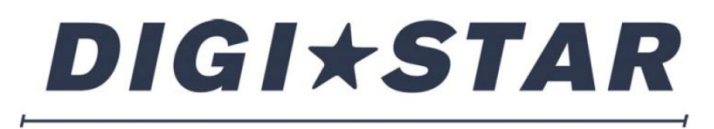

#### PRECISELY

# GT465 Operators Manual

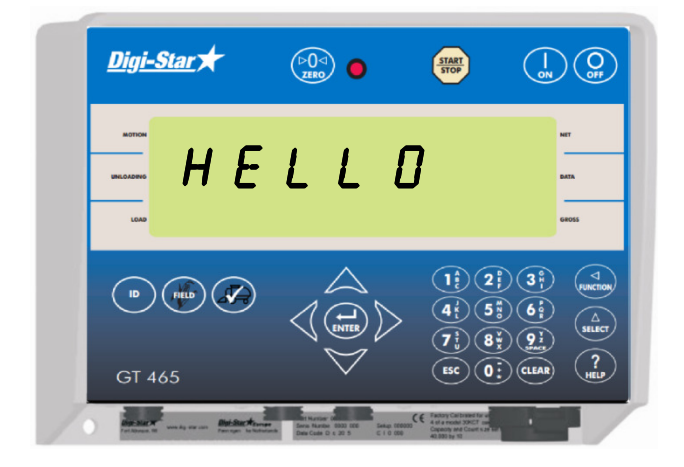

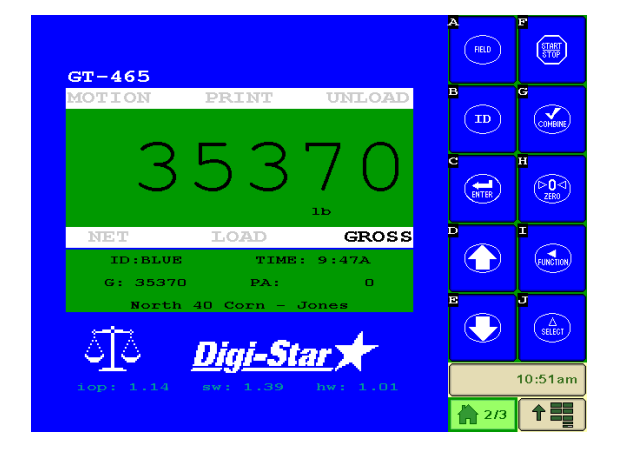

#### **DIGI\*STAR**

Ft. Atkinson, Wisconsin USA

#### **DIGI\*STAR**

Pannigen, The Netherlands

www.digi-star.com

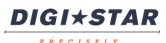

# **Table of Contents**

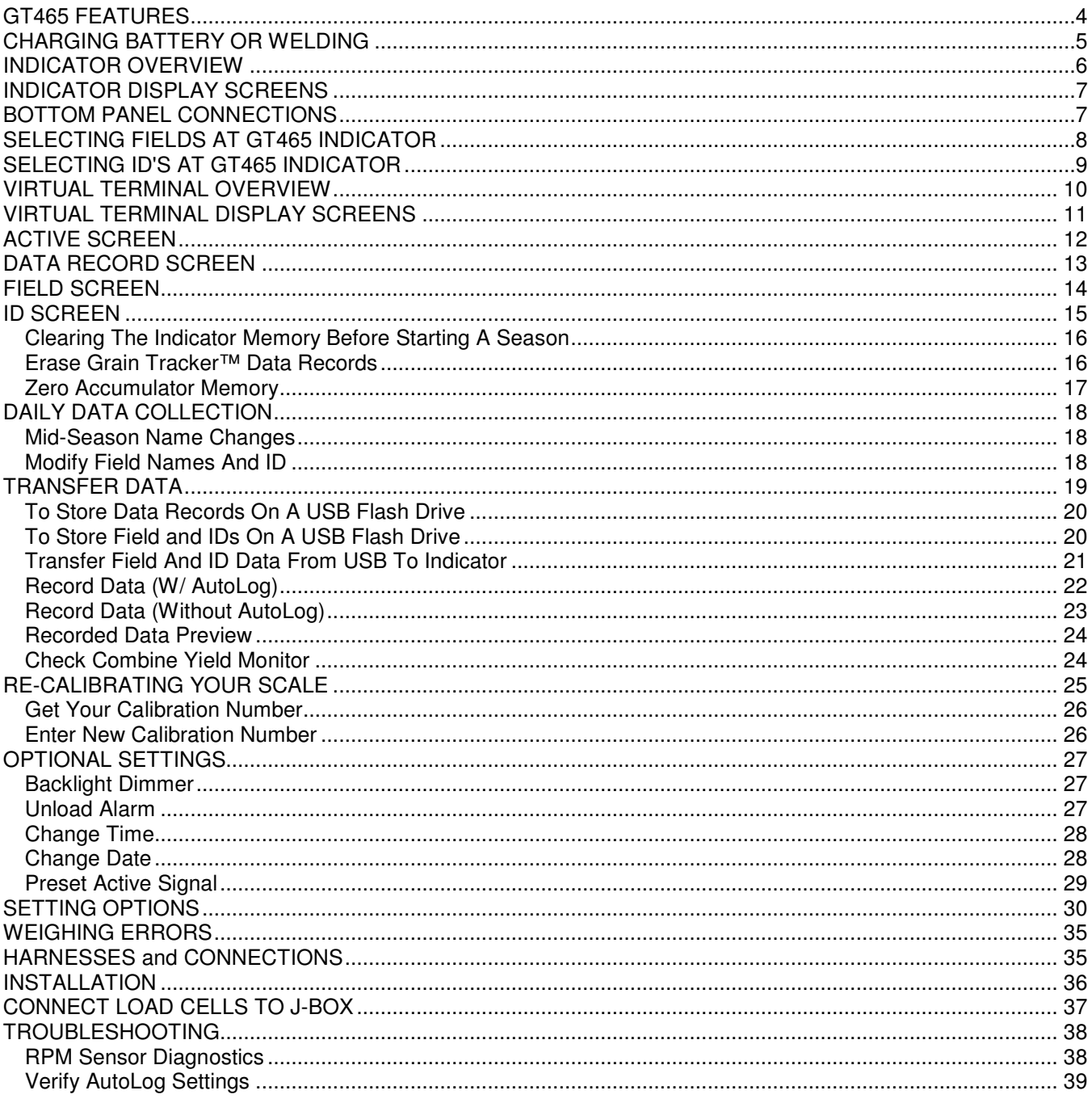

## **GT465 FEATURES**

### **Weighing/ Data Center**

The GT465 indicator serves as a weighing and data transfer center that can be connected to today's ISOBUS Virtual Terminals (VT). Weighing information is displayed on the virtual terminal and all data transfer takes place at the GT465 indicator. Weight, date, time and additional notes are all stored automatically at the GT465 with AutoLog.

The GT465 also serves as a display for the combine operator to view while loading the cart. If issues arise with the virtual terminal the system can be operated from the GT465.

### **Preset Active Signal**

Preset Active Signal uses a combination of settings to program the 12 volt Alarm Out relay, with the ability to enter a preset weight. With this programming control, the GT465 can be connected to a variety of accessories such as external alarms, hydraulic solenoids, and other electronics. The preset weight is activated by AutoLog for use of more hands free applications.

### **USB Port**

USB flash drive has capacity to hold thousands of data records and allows easy data transfer to your office PC. Records can be stored for an entire season in the indicator memory and transferred on one 256 Megabyte or larger USB flash drive.

### **Grain Tracker™**

Grain Tracker™ software provided with GT465 indicator (on the USB flash drive included) allows generation of a variety of reports on your PC. Reports can be read by programs such as Microsoft Excel™, Adobe Acrobat™ and Microsoft Internet Explorer<sup>™</sup>.

Memory Capacity – 13,000 Loads

### **Virtual Terminals**

The GT465, when connected to the ISOBUS should be detected by the virtual terminal. If not, check all connections and that the GT465 is powering up. If no issues are found, please contact the virtual terminal manufacturer for more troubleshooting tips or terminal updates.

## **CHARGING BATTERY OR WELDING**

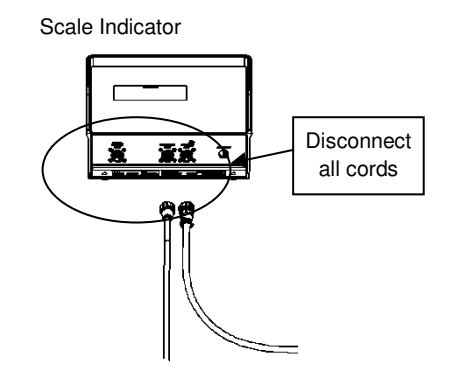

**Important:** Disconnect all indicator leads before charging battery or welding. Damage may occur to indicator and load cells.

## **INDICATOR OVERVIEW**

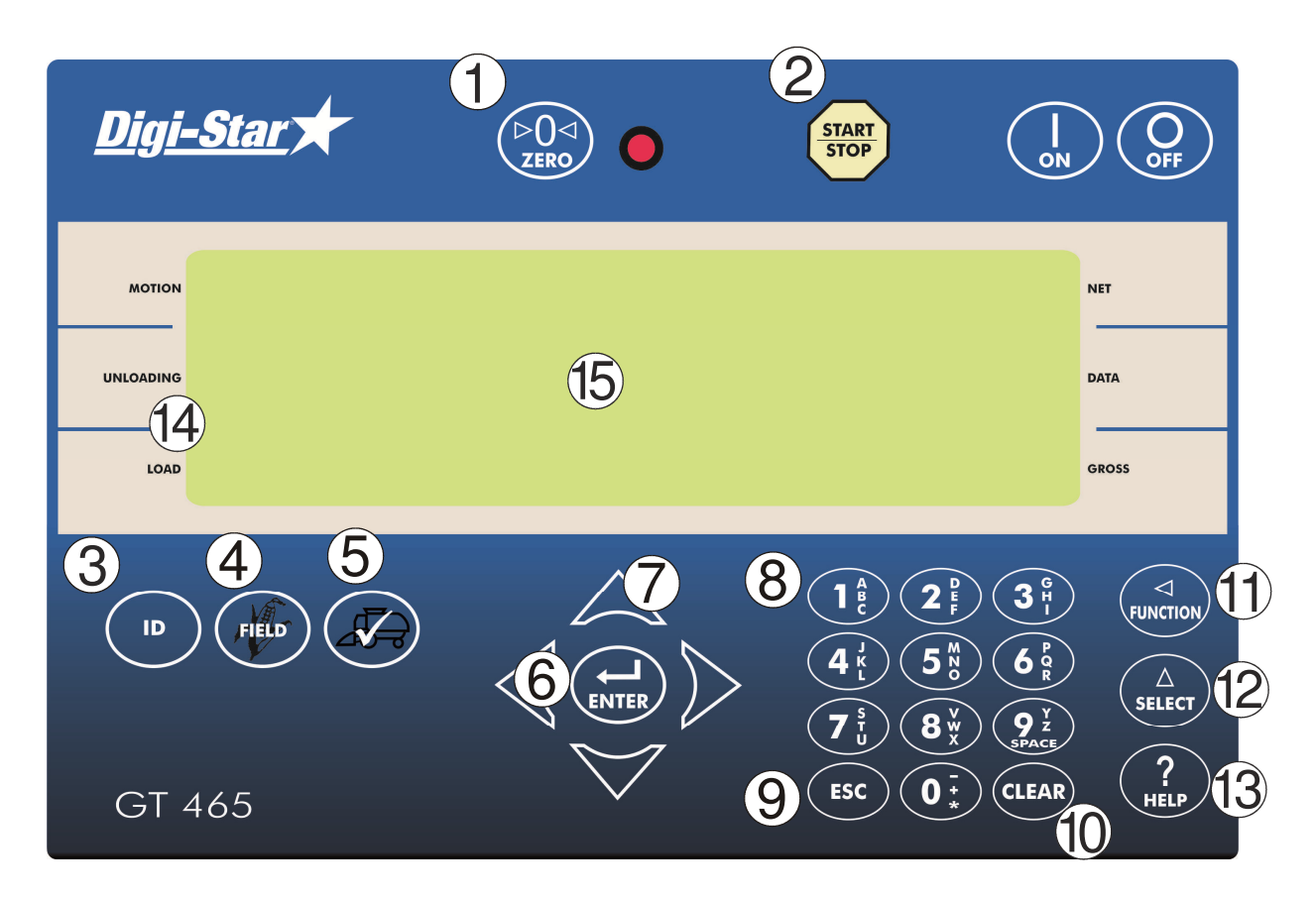

 $\bigoplus$ ি0ব - Press and hold to zero balance the scale ZERO  $\widehat{\mathcal{Z}}$ **START**<br>STOP - Start or stop unloading operation 3 ID - Enter and exit ID screen (page 9) 4 FIELD - Enter and exit FIELD screen (page 8) 5 - Check combine yield monitor (page 24) 6 - Accept change or proceed to next item ENTER Directional Arrows - Left or right arrows move cursor inside data field. Up and Down arrows move to  $\overline{7}$ previous or next data field. List scrolls faster the longer the Up/Down arrow is held 8 Number Keys

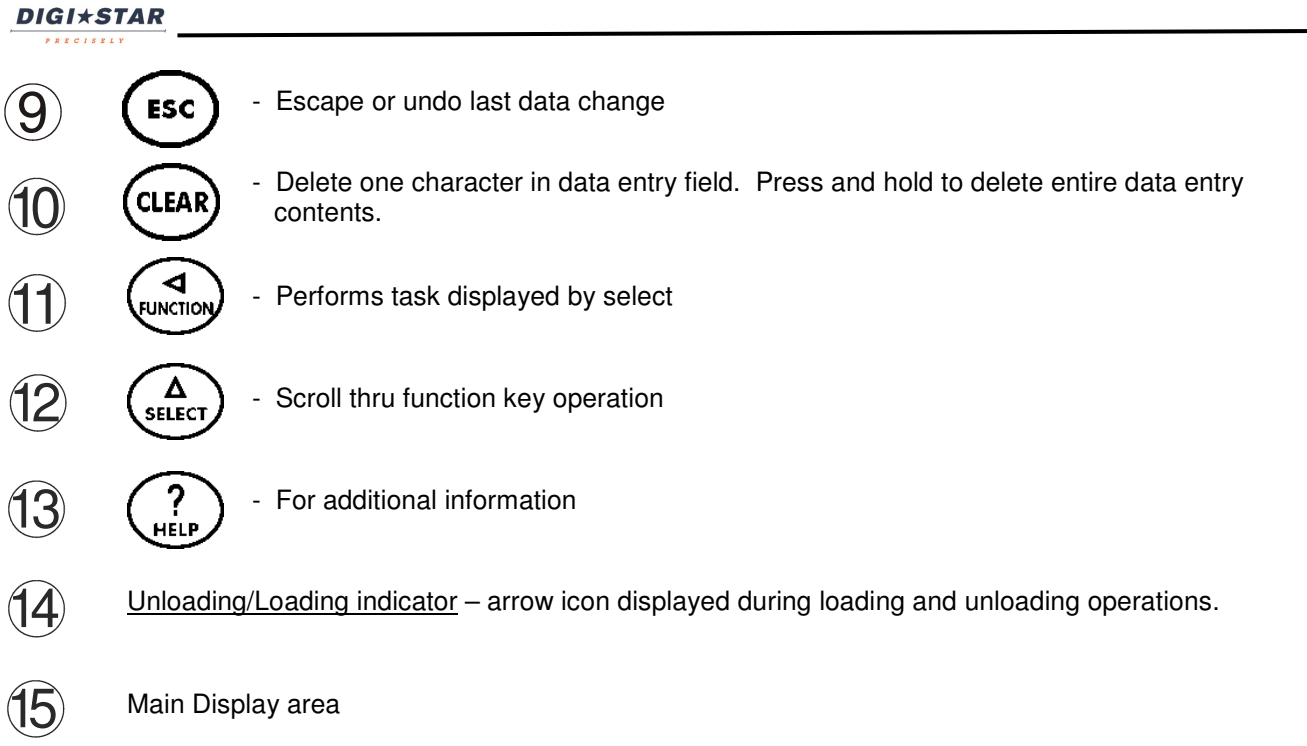

# **INDICATOR DISPLAY SCREENS**

The GT465 acts as a remote display, but can perform all scale operational functions normally done on the Virtual Terminal. The main difference is the addition of the 3 line display shown on the VT.

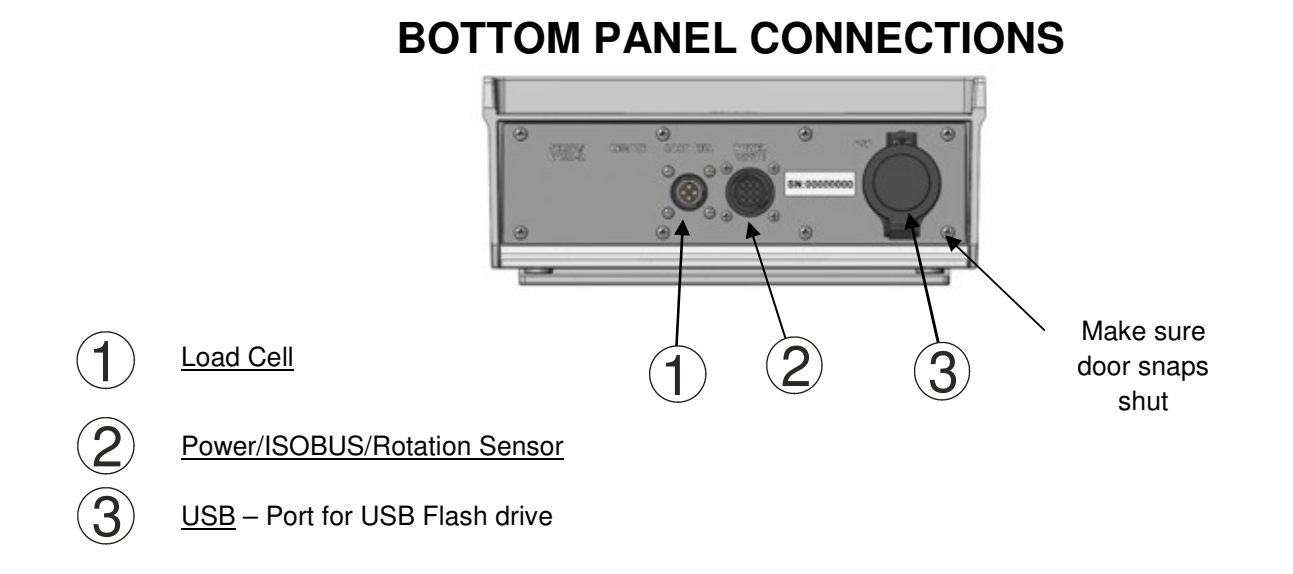

# **SELECTING FIELDS AT GT465 INDICATOR**

**NOTE:** Field names can be uploaded from a PC using a USB flash drive. See page 21.

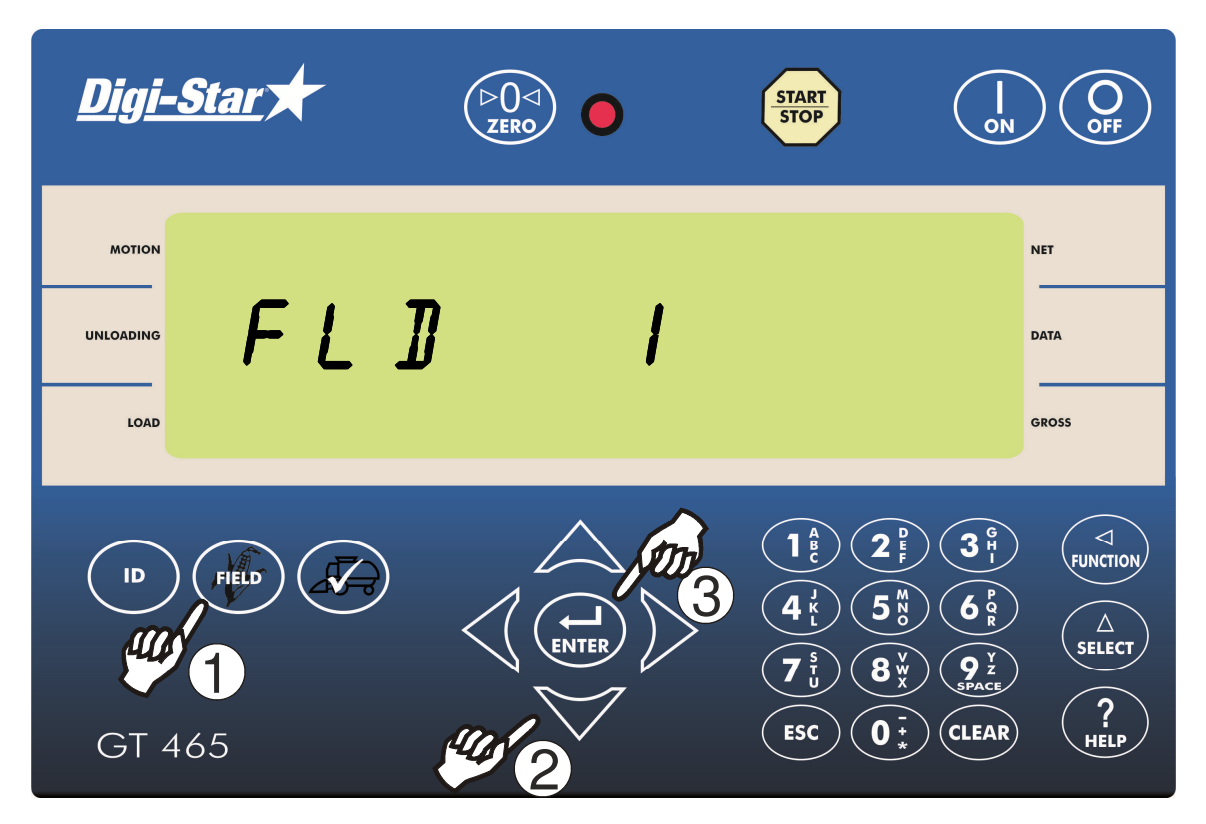

Press  $(FIEUD)$  to select field, current field number will be shown. Up/Down Arrows – Press  $\triangle$  or  $\triangledown$  to scroll through fields (150 maximum). Press  $\left(\bigoplus_{\text{ENTER}}\right)$  or  $\left(\bigoplus_{\text{PI}}\{1\}\right)$  to exit. 1 2 3

# **SELECTING ID'S AT GT465 INDICATOR**

**NOTE:** ID names can be uploaded from a PC using a USB flash drive. See page 21.

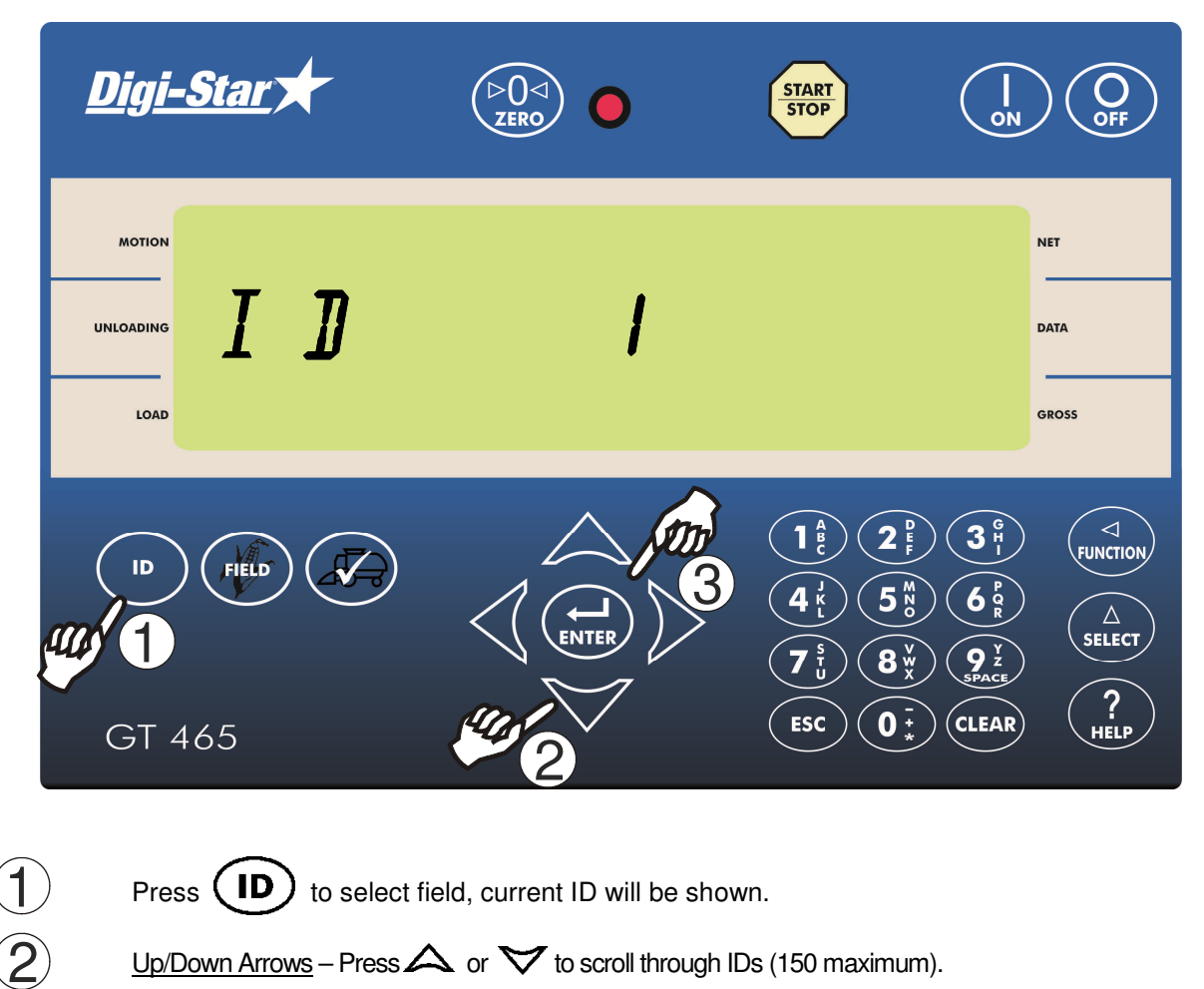

- Up/Down Arrows Press  $\triangle$  or  $\forall$  to scroll through IDs (150 maximum).
	- Press  $\left(\biguplus_{\text{ENTER}}\right)$  or  $\left(\text{ID}\right)$  to exit.

3

## **VIRTUAL TERMINAL OVERVIEW VIRTUAL**

**NOTE:** Your VT may differ from this display—i.e. key placement, layout

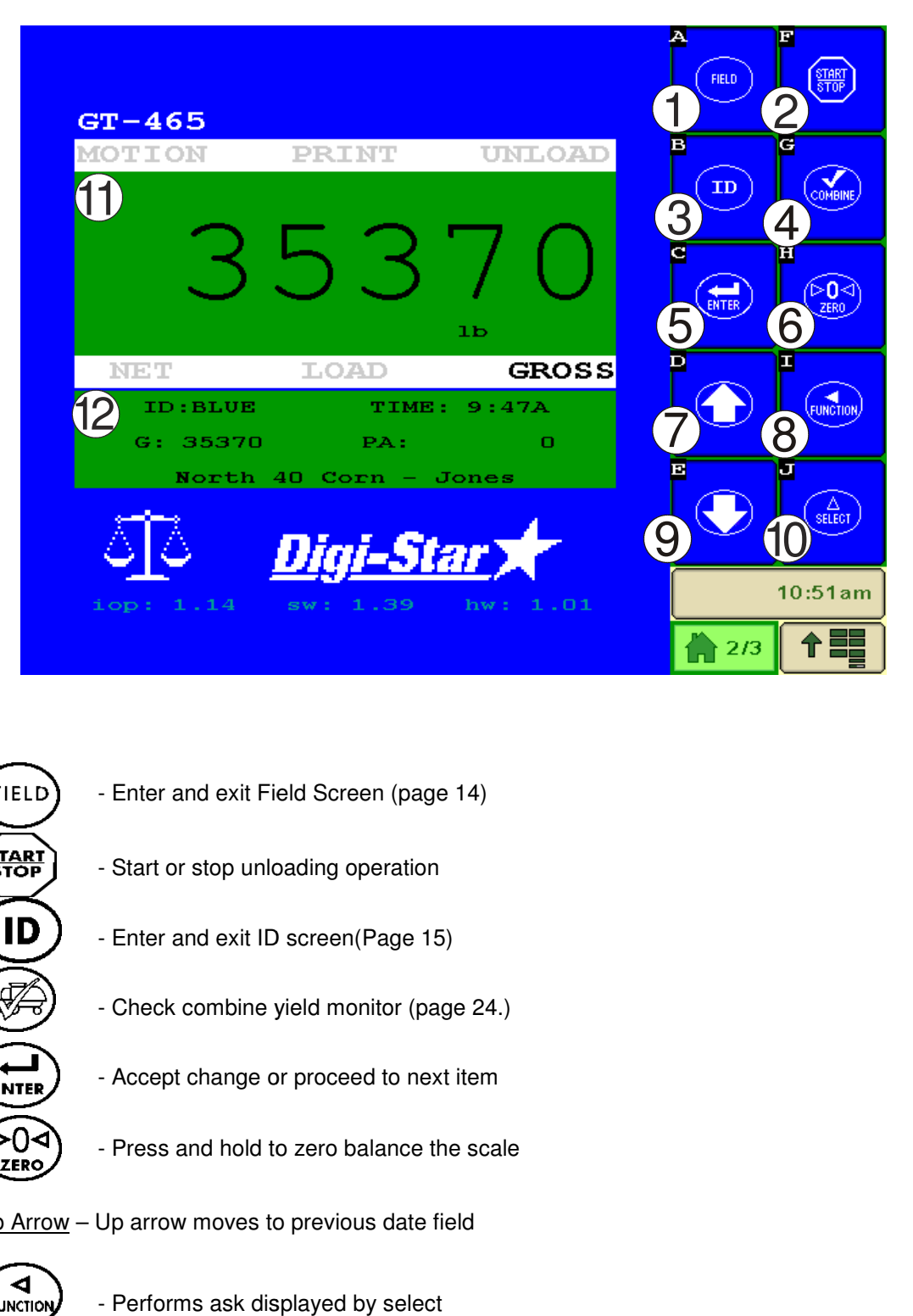

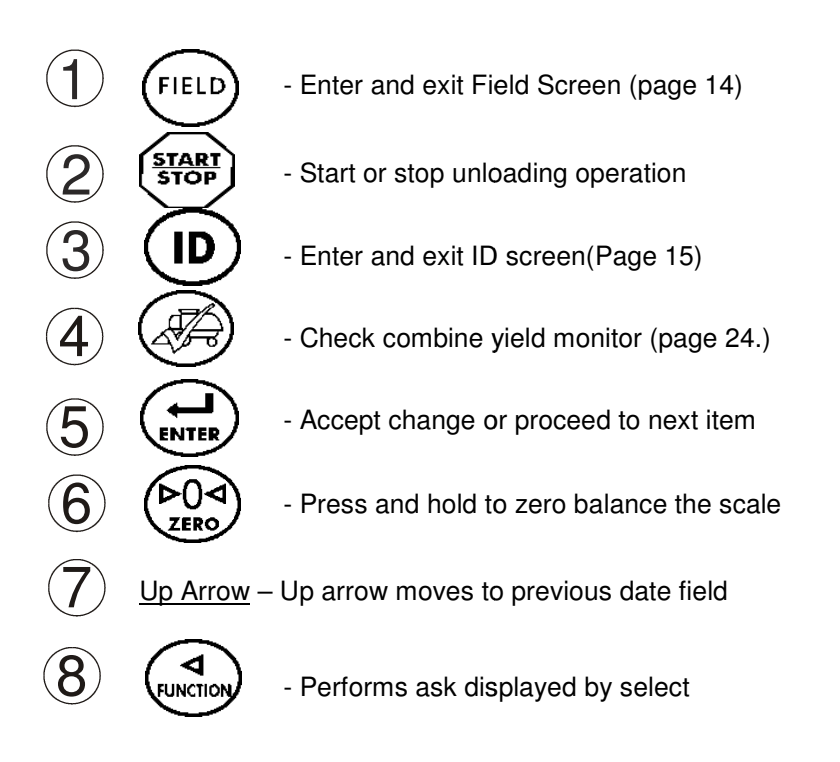

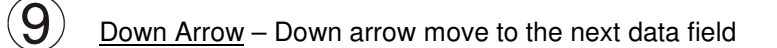

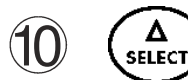

- Scroll thru function key operation

- Upper Display Window Display current actions or weight 6 characters.  $\mathrm{11}$
- Lower Display Displays recorded data 26 characters  $x$  3 rows 12

## **VIRTUAL TERMINAL DISPLAY SCREENS**

Four display screens can be shown on the Virtual Terminal:

#### **Active Screen**

Statistics including ID, Time, Gross Weight, Print Accumulator and Field Name. (See page 12)

#### **Data Record Screen**

Data records including Field Name, Net Weight, Print Accumulator, ID, Date and Time. (See Page13)

#### **Field Screen**

150 field names are available and can be modified using the keypad. (See Page 14)

#### **ID Screen**

150 ID names are available and can be modified using the keypad. See (Page 15)

## **ACTIVE SCREEN**

**NOTE:** The VT needs to be on this screen before loading or unloading.

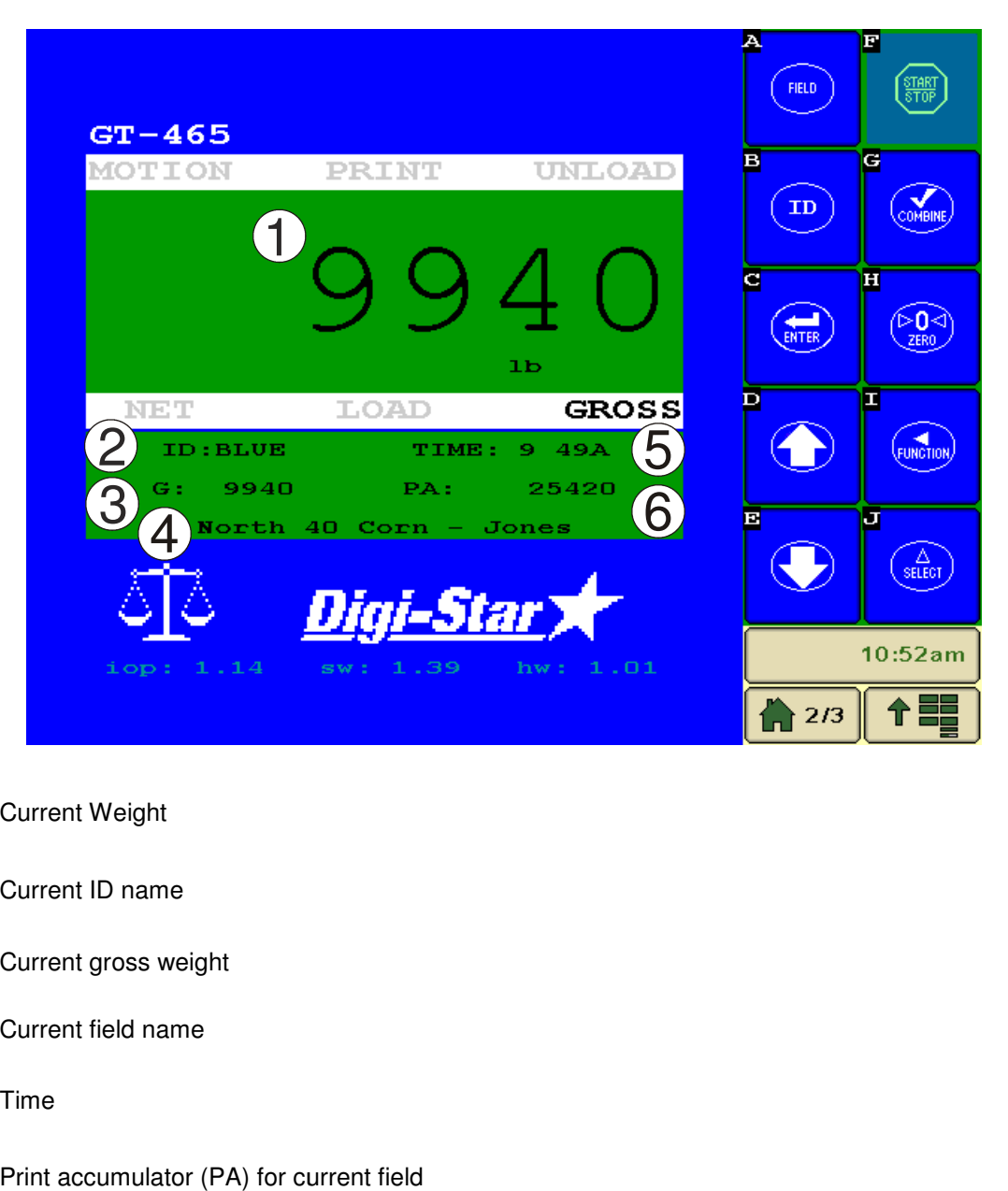

- $\bigcup$ 2 3  $\overline{4}$ 5 6
- Current Weight Current ID name
- Current gross weight
- Current field name

Time

Print accumulator (PA) for current field

## **DATA RECORD SCREEN**

**NOTE:** This screen is shown for only 10 seconds before reverting to the Active screen.

The indicator creates "**data records**" containing these data fields each time the operator completes a load.

indicator creates "**data records**" containing these data fields each time the<br>
• Press or  $\overline{10}$  or  $\overline{10}$  to scroll through all previously stored records.

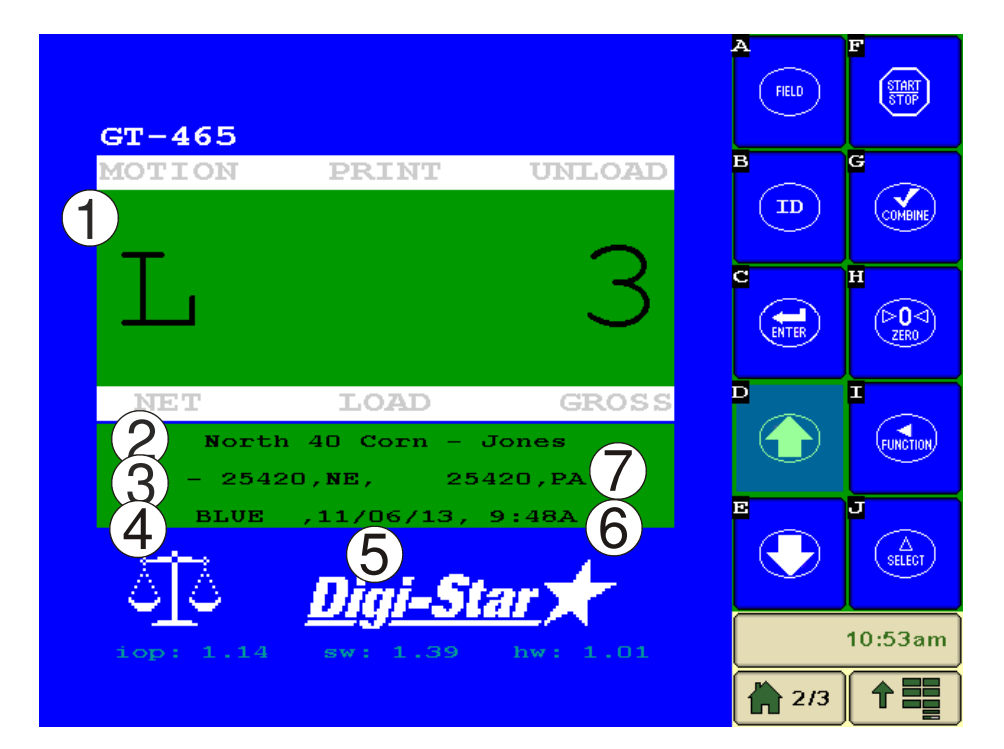

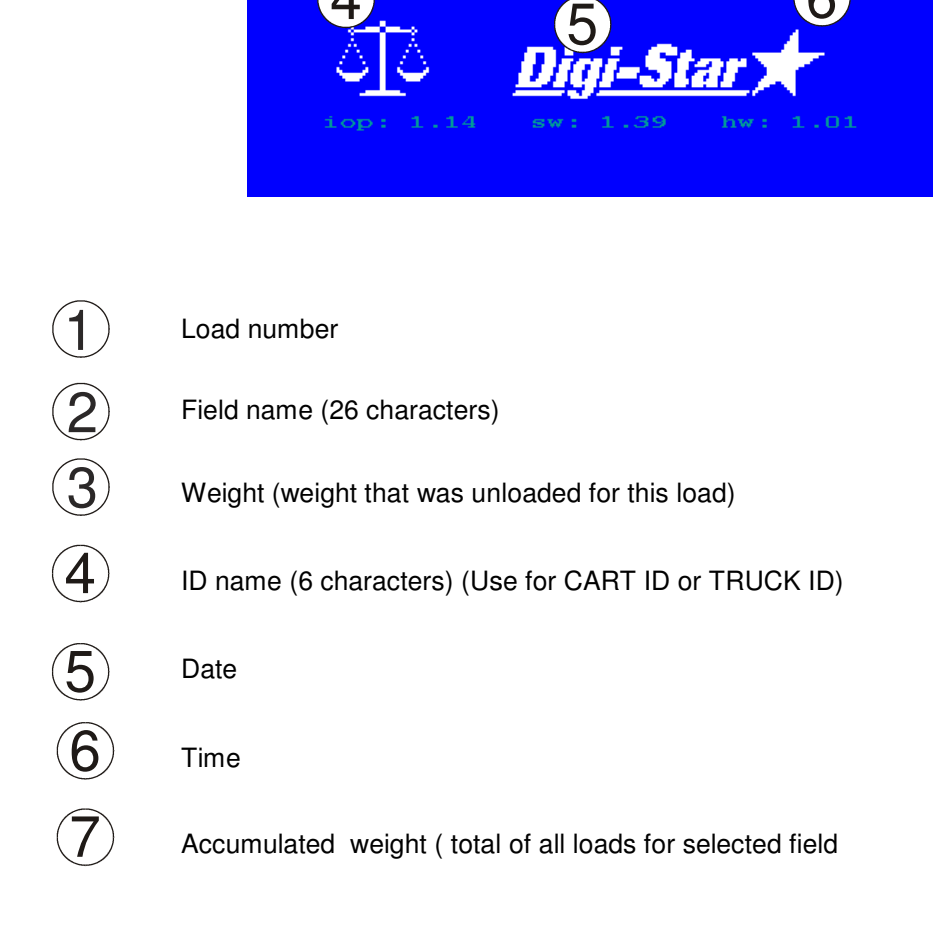

## **FIELD SCREEN**

**NOTE**: Field names can be uploaded from a PC using a USB flash drive. (See page 21)

Field names can be a maximum of 26 characters long. Field names can be changed using the VT before unloading.

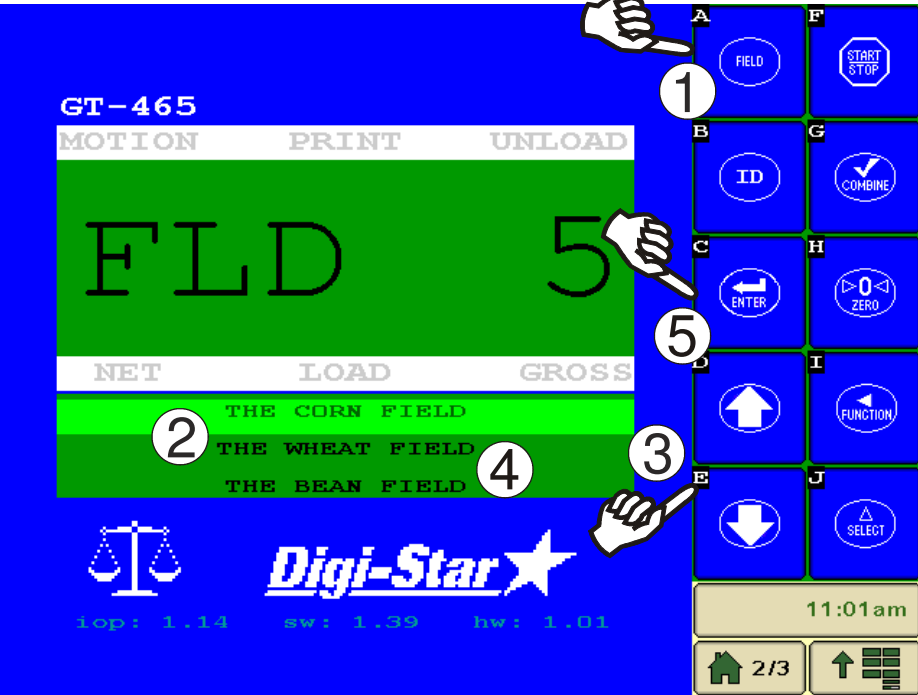

1 Press  $(FIELD)$  to modify or select field. Current field number is shown in upper display. select field. Current field number is shown in upper<br>-ower Display Window. The top line of the three is c<br>next data record.  $\widehat{\mathcal{Z}}$ Three lines are displayed in Lower Display Window. The top line of the three is current, editable and will be used for next data record. 3  $\mathbf{J}$  $Up/Down Arrows - Press$  or to scroll through fields (150 maximum).

**Every VT has different functionality to modify field names. (Selecting Field to edit and ield** interface to modify) Please refer to the owner's manual for instructions.

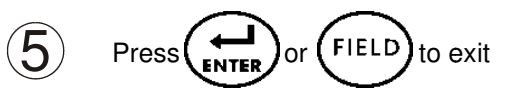

 $\left( \mathbf{4}\right)$ 

## **ID SCREEN**

**NOTE**: ID names can be uploaded from a PC using a USB flash drive. (See page 21) ID names can be a maximum of 6 characters long.

ID names can be a maximum of 6 characters long.<br>ID names can be changed by using the keypad before unloading.

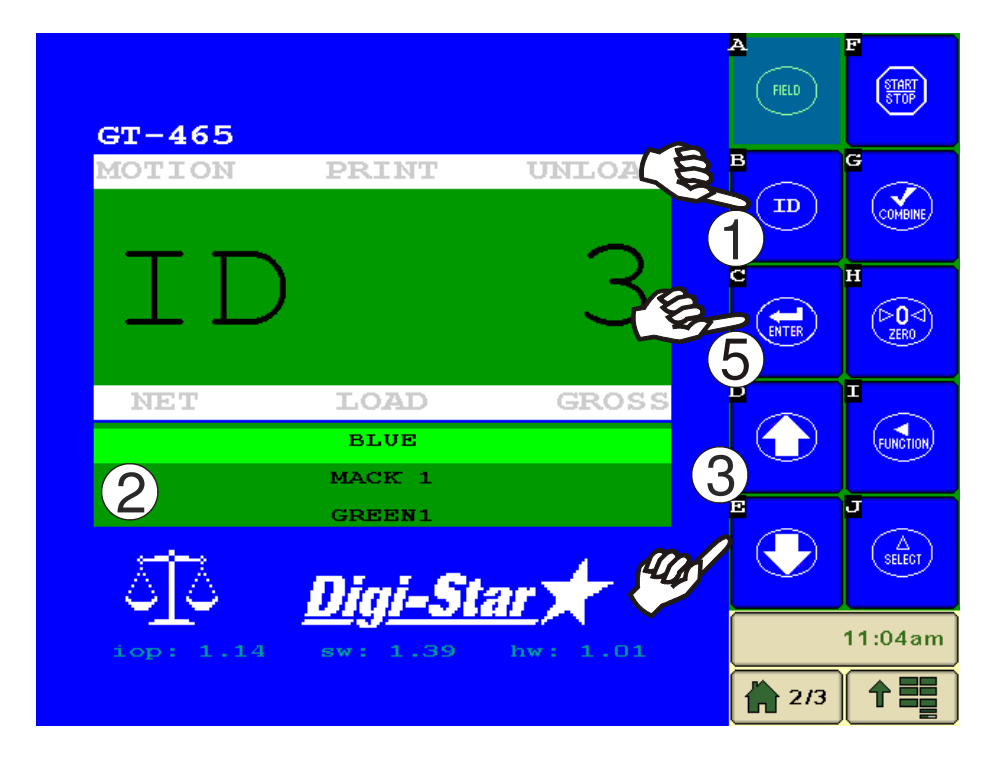

Press **the** *D* to modify or select ID name. Current ID number is shown in upper display. Three lines are displayed in Lower Display Window. The top line of the three is current, editable and will be used for next data record. Up/Down Arrows – Press **Every VT has different functionality to modify field names. (Selecting ID to edit and interface to**   $\overline{\mathbf{1}}$ 2 3  $\overline{4}$ or  $\sim$  to scroll through ID names (150 maximum).

Press  $\binom{m}{\text{curve}}$  or  $\binom{m}{\text{new}}$  to exit. 5

**modify) Please refer to the owner's manual for instructions for** 

### **Clearing The Indicator Memory Before Starting A Season**

Before starting the harvest each year you will want to clear out the last year's data records and accumulators to start over with a clean slate. You may have some new field names and ID names to store into the indicator as well.

**Important:** Before erasing the data records, be sure that the data records have been safely stored.

**Important:** This action will erase all data records.

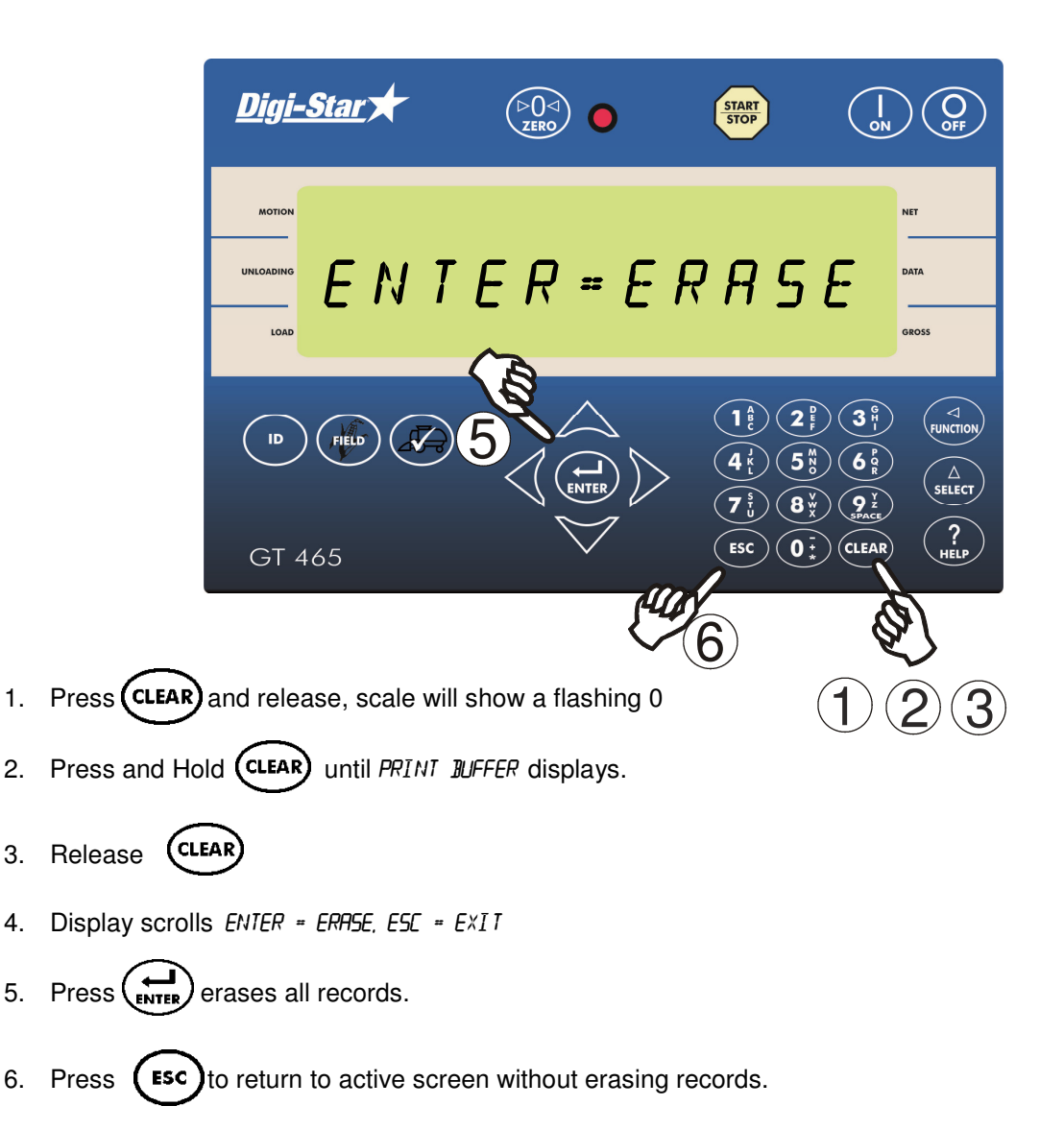

### **Erase Grain Tracker™ Data Records**

### **Zero Accumulator Memory**

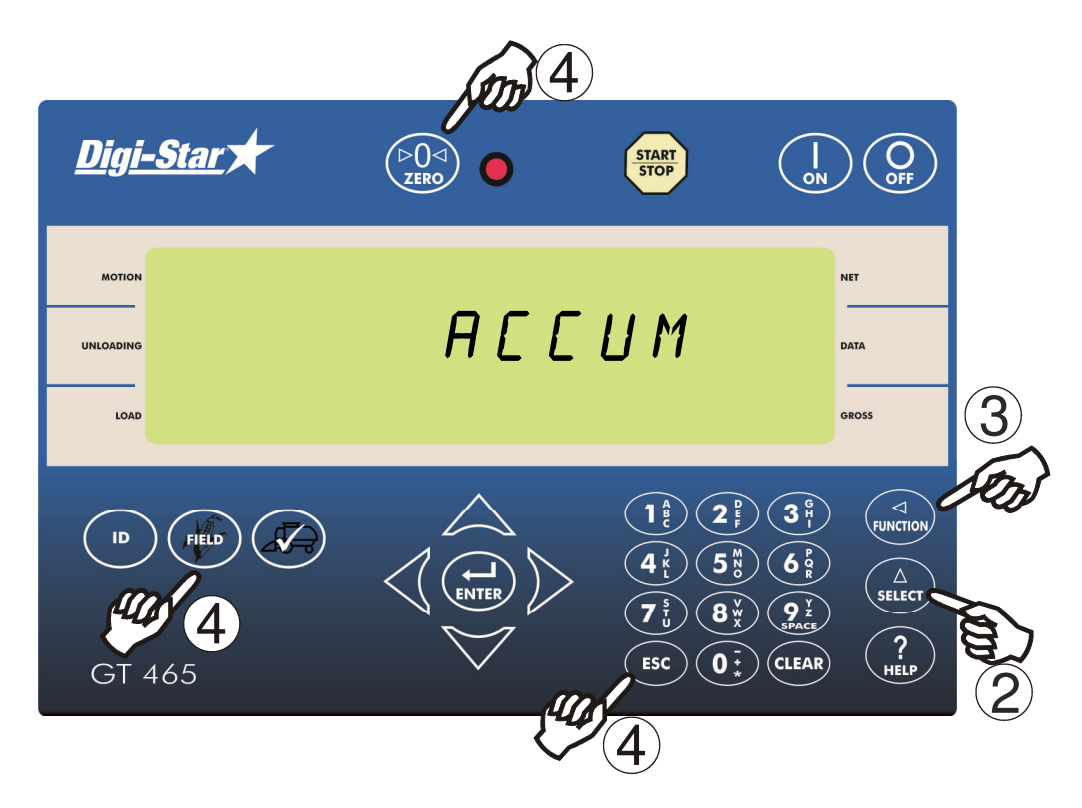

- 1. Select field name of accumulator to be erased. See page 8. Return to the active screen.
- 2. Press  $\begin{pmatrix} \Delta \\ s \text{th} \end{pmatrix}$  repeatedly until ACCUM is displayed.
- $\sum_{\text{FUNCTION}}$ 3. Press
- 4. Press (>04) to delete current field accumulated value, press (FIELD) to erase all 150 accumulated records, or press  $\left($  **ESC**  $\right)$  to exit.

**NOTE**: This operation only erases the accumulator data, field names, ID names and data records are not affected.

**NOTE:** This operation can also be performed via the VT interface.

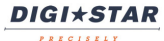

## **DAILY DATA COLLECTION**

Insuring your data is secure from theft, fire or equipment failure requires a small effort each day to store your data on a USB flash drive.

#### **Mid-Season Name Changes**

During the season, you may wish to delete and add field names or ID names to your scale indicator memory. This may be done in one of three ways.

#### **Front Panel (GT465)**

For a small amount of changes, edit field names and ID names using the VT interface. See pages 14 - 15 to edit field and ID names. See page 17 to erase accumulator memory.

#### **Virtual Terminal**

For a small amount of changes, edit field and ID names using the virtual terminal. See your VT owners' manual for information on how to select and edit strings on the VT. To erase accumulator memory follow same procedure found on page 17.

#### **Upload New Field Names, ID Names and Accumulator Using USB Flash Drive**

For a large number of changes, perform the changes on your PC using Grain Tracker™ software and then transfer the new information to the indicator using a USB flash drive.

Before doing this, transfer your existing field accumulator data from the indicator to the USB flash drive and onto your PC. This keeps the proper accumulator values on partially finished fields.

### **Modify Field Names And ID**

Using Grain Tracker™ software:

- 1. Upload data records from USB flash drive to the PC.
- 2. Delete field names that are already finished and clear their accumulators.
- 3. Add new field names as needed.
- 4. Transfer the new field names, accumulators and ID names onto the USB flash drive.

**NOTE:** To upload data to indicator, you must first create data files with field names, ID names and accumulator values using Grain Tracker™ software.

## **TRANSFER DATA**

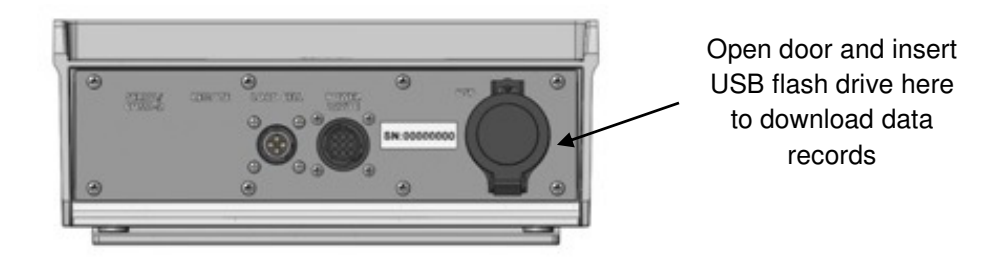

The GT465 is equipped with a USB flash drive port. The USB flash drive used with the indicator holds thousands of data records and allows for easy transfer to PC.

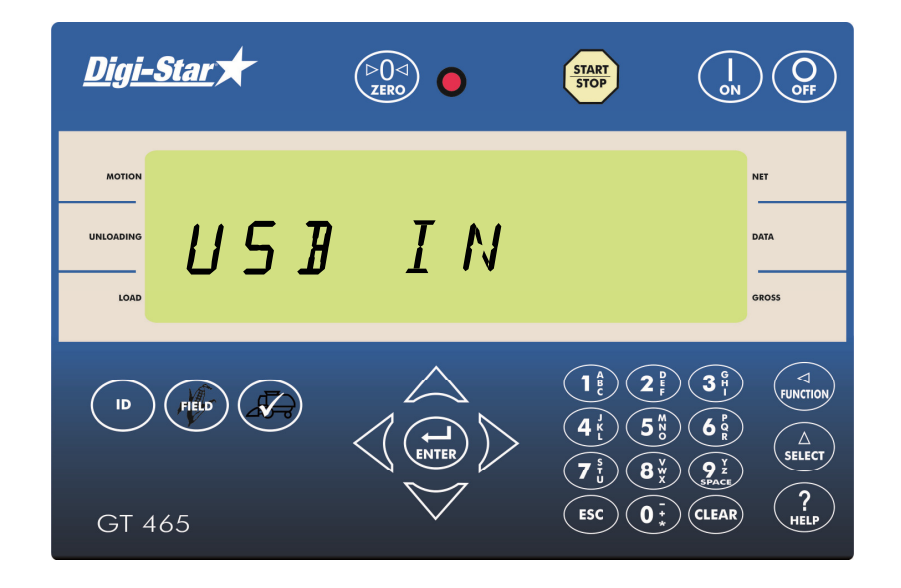

Insert USB flash drive. The GT465 will automatically detect the USB flash drive and display the following:

ENTER – SAVE RECORDS to USB 1 - FIELD + ID TO USB  $9 - USB$  to field + id

### **To Store Data Records on a USB Flash Drive**

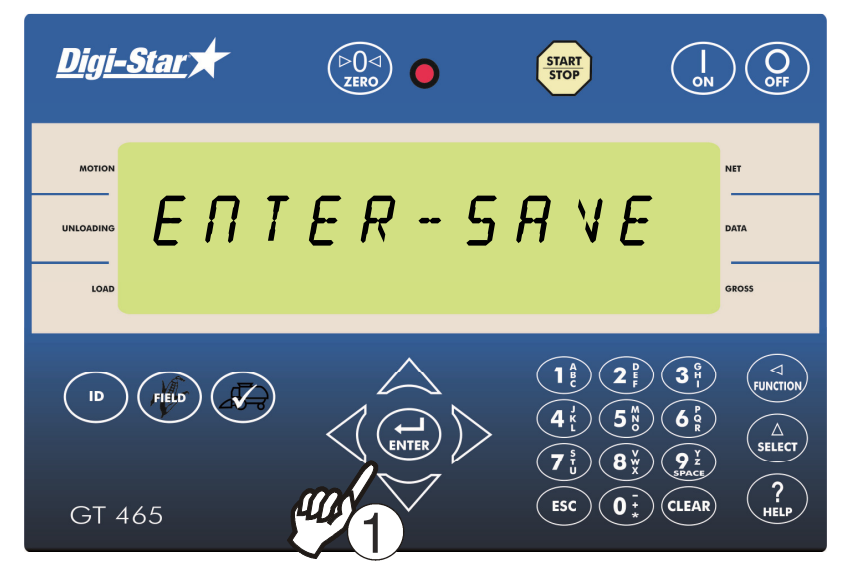

1. Press  $(\bigstar)$  to save records to USB. Wait for data transfer to be completed. **NOTE:** This action appends values already on the USB flash drive. No data is lost.

## **To Store Field and IDs on A USB Flash Drive**

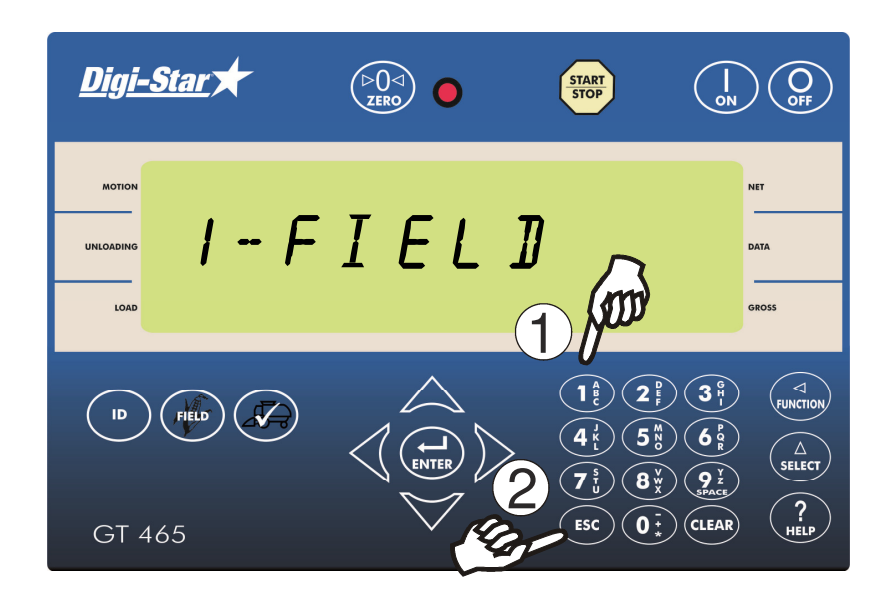

- 1. Press  $(1)$  to transfer the field and ID names onto the USB flash drive. Wait for data transfer to be completed.
- 2. Press ESC
- 3. Remove the USB flash drive from the USB port.

## **Transfer Field And ID Data From USB To Indicator**

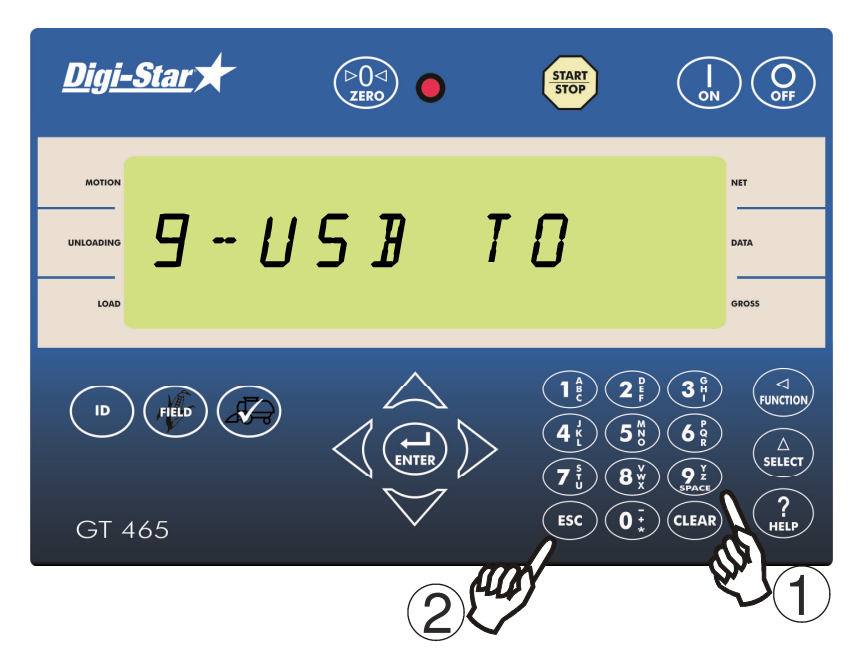

- 1. Press 9 to transfer field names and ID names from USB flash drive to indicator. Wait for data transfer to be completed.
- 2. Press  $($  ESC $)$  to exit. Remove USB flash drive from socket. Display returns to active screen.

**Important:** This action will overwrite field names, ID names and accumulator in the indicator.

### **Record Data (W/ AutoLog)**

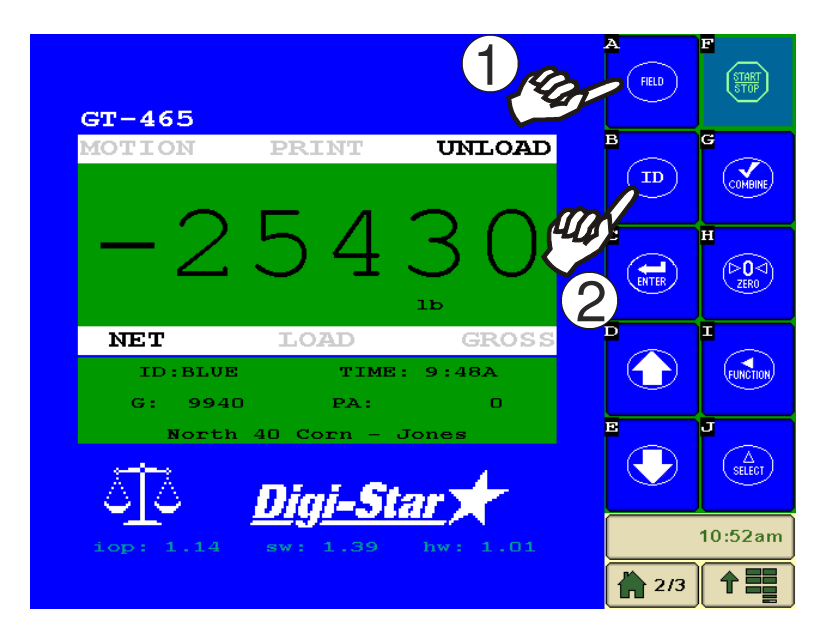

- **NOTE**: For more information on AutoLog, please refer to D3908 AutoLog manual.<br>Press (FIELD) to select required field name. See page 14 1. Press  $(f(TELD)$  to select required field name. See page 14
- 2. Press ( ID )to select required ID. See page 15. NOTE: Make sure Indicator has returned to the active screen.
- 3. If AutoLog is functioning, simply start the PTO. Scale will read Zero and enter the net mode.
- 3. If AutoLog is functioning, simply start the PTO. Scale will read Zero and enter the net mode.<br>4. Unload grain from grain cart. The Upper Display shows the amount unloaded. Gross value (total amount left on cart) is displayed on second line of Lower Display.
- 5. If AutoLog is functioning, simply stop the PTO. Data record will be stored, display displayed and printed. If AutoLog is functioning, simply stop the PTO. Data record will be stored, displayed and printed.<br>**NOTE**: If AutoLog is not working correctly, see page 38 for troubleshooting and setup instructions.

NOTE: To operate without AutoLog, set RSSCTL (DAN 531) to DFF. See pages 30-34.

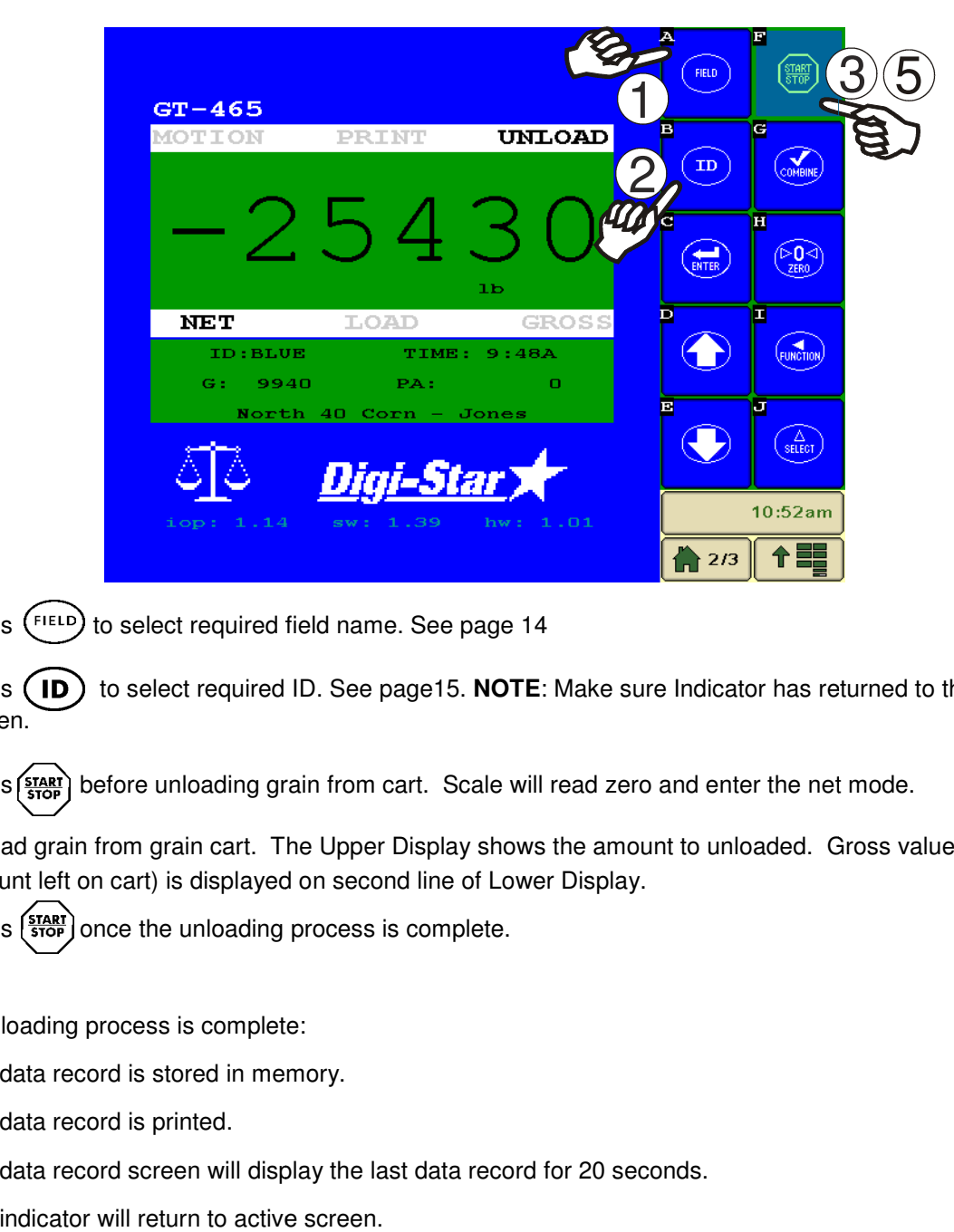

- 1. Press  $(FIED)$  to select required field name. See page 14
- 1. Press (FIELD) to select required field name. See page 14<br>2. Press (**ID**) to select required ID. See page15. **NOTE**: Make sure Indicator has returned to the active screen. 2. Press (ID) to select required ID. See page15. NOTE: Make sure Indicator has returned t<br>screen.<br>3. Press (start) before unloading grain from cart. Scale will read zero and enter the net mode.
- 
- 3. Press (अक्टू) before unloading grain from cart. Scale will read zero and enter the net mode.<br>4. Unload grain from grain cart. The Upper Display shows the amount to unloaded. Gross value (total amount left on cart) is displayed on second line of Lower Display.
- 5. Press  $\left[\frac{\text{START}}{\text{STOP}}\right]$  once the unloading process is complete.

5. Press **Brack** once the unloading process is complete:<br>When the unloading process is complete:

- The data record is stored in memory.
- The data record is printed.
- The data record screen will display the last data record for 20 seconds.
- The indicator will return to active screen.

#### **Recorded Data Preview**  FIELD START<br>STOP  $GT-465$ **IOTION** PRINT **UNLOAL**  $\boxed{\mathbf{ID}}$  $\mathbf{v}$ Ċ H ⊱0⊲ (ENTER) **NET** LOAD **GROS**  $\mathcal{A}_{\text{max}}$ 2 North 40 Corn -Jones 25420, NE, 25420, PA BLUE , 11/06/13, 9:48A  $_{\rm{SELECI}}^{\triangle}$  $10:53am$ 台2/3 个配

- 1. Press  $\left[\bigoplus_{n=1}^{\infty} \sigma_n\right]$  to see last data record.
- 2. Press  $\blacksquare$  or  $\blacksquare$  to scroll through recorded data.
- 3. After 10 seconds of no keypad activity, the Indicator will return to the active screen.

## **Check Combine Yield Monitor**

For best accuracy, park on a level surface when checking.

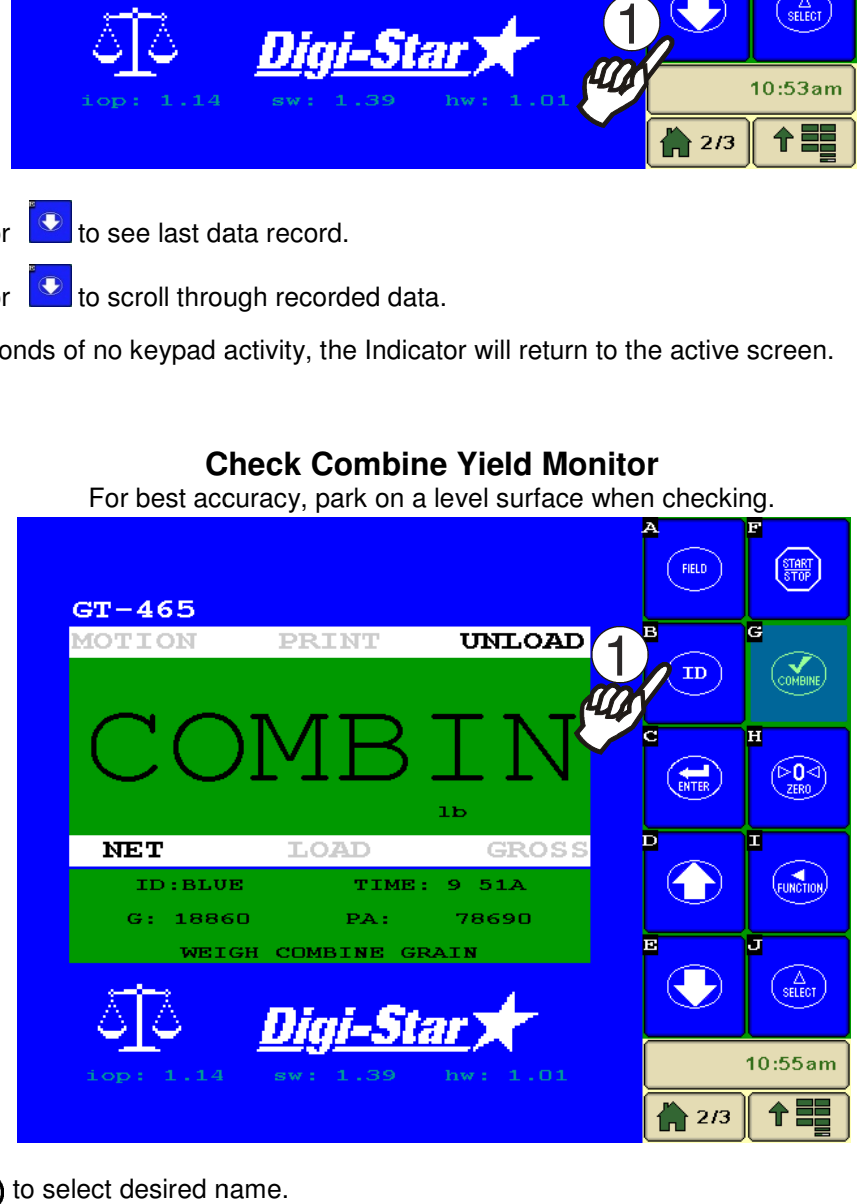

1. Press  $\left(\mathbf{D}\right)$  to select desired name.

2. Lower display will show WEIGH COMBINE GRAIN and Upper Display will show UNLOAD, then alternate between display the net weight and **COMBIN** 

- 3. Unload grain from grain cart. The Upper Display shows the amount unloaded. Gross value (total amount left on cart) is displayed on second line of Lower Display.
- 4. When finished unloading press  $\left\{\frac{37681}{3760}\right\}$  Data record will be stored, displayed and printed.

## **RE-CALIBRATING YOUR SCALE**

To re-calibrate your scale, document at least 3 to 6 loads of varying sizes and measure the actual weight of all loads on a certified scale.

- It must be assured that each truck is not losing grain in transit to a certified scale.
- Weigh the truck immediately before unloading and immediately after unloading to minimize errors due to changes in fuel etc.

In this example, we are unloading six carts of grain onto four semi-trucks.

Example:

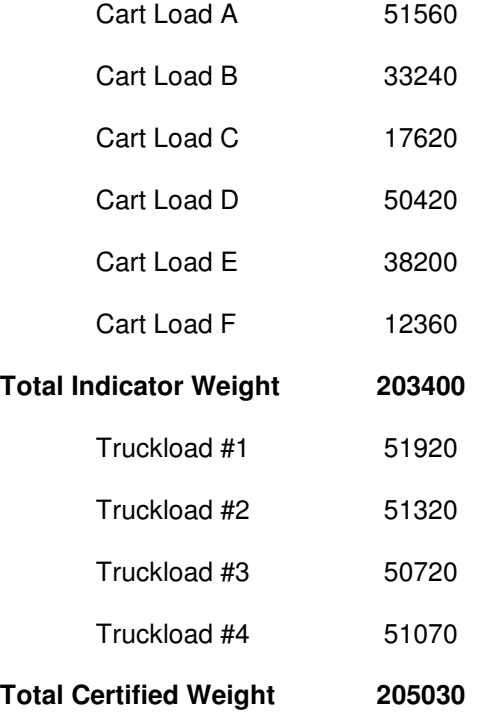

#### **Reading Too High**

If the Indicator is reading higher than the certified scale, then the calibration number is high and should be decreased proportionally. See page 26.

#### **Reading Too Low**

If the Indicator is reading lower than the certified scale, then the calibration number is low and should be increased proportionally. See page 26.

**Get Your Calibration Number**  Digi-Star  $\widehat{DQ}$ **START**  $O$ O 2 4 2 8 0 **DATA** LOAD GROSS  $\overline{\mathbf{1}}$ 3  $\mathsf{ID}$ FIELD **SELECT**  $(\mathsf{CLEAR})$ ESC D GT 465 1

1. Enter 872 and press  $\binom{\Lambda}{\text{stiffert}}$ . The calibration (CAL) number will display. Example CAL = 24280

# **TOTAL CERTIFIED WEIGHT TOTAL INDICATOR WEIGHTX CURRENT CAL NUMBER=NEW CAL NUMBER**

Using the previous example your results would be:

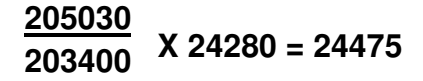

### **Enter New Calibration Number**

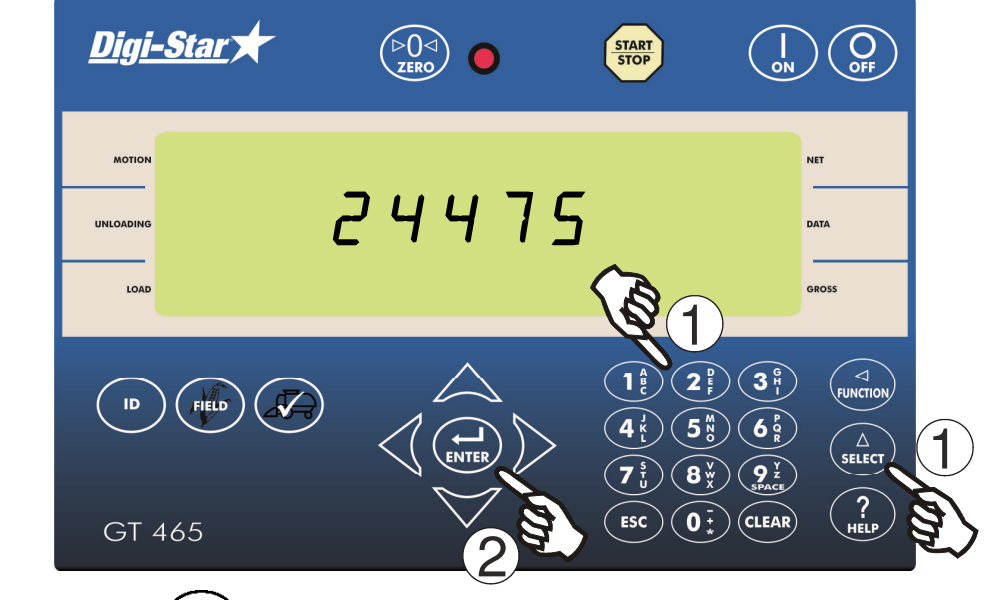

- 1. Enter 872 and press  $\left(\bigwedge_{s \in \text{IET}} \Delta\right)$  Existing calibration number will display.
- 2. Use number pad to type new number and press .<br>:NTER

For best results, unload on level ground. Make sure no grain is lost in trucking the grain to a certified scale.

## **OPTIONAL SETTINGS OPTIONAL SETTINGS**

**Backlight Dimmer** 

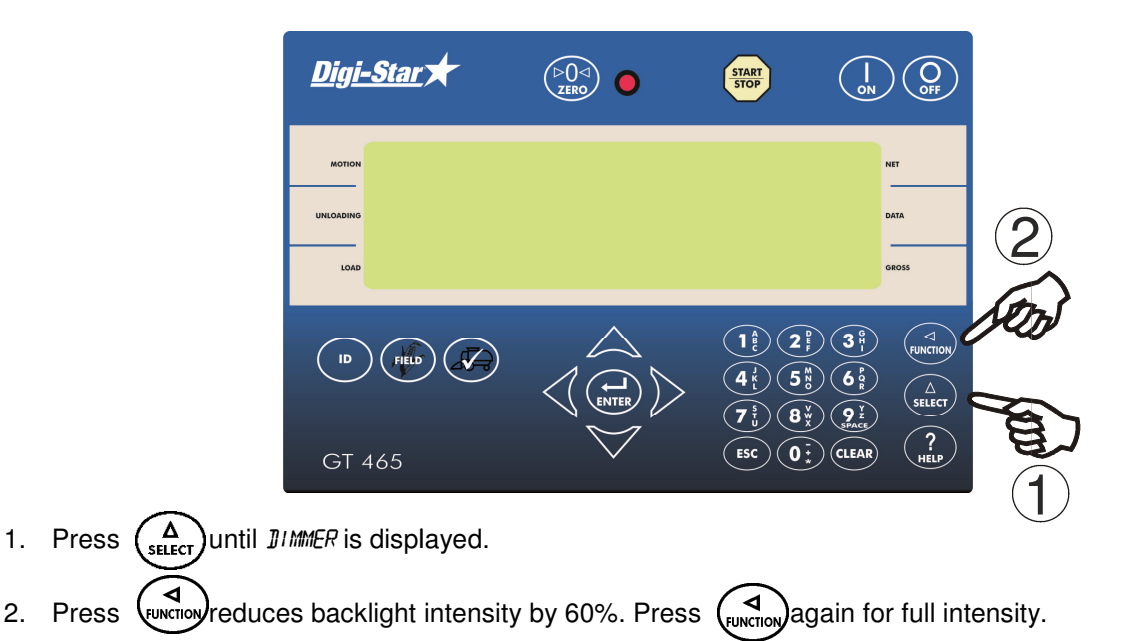

## **Unload Alarm**

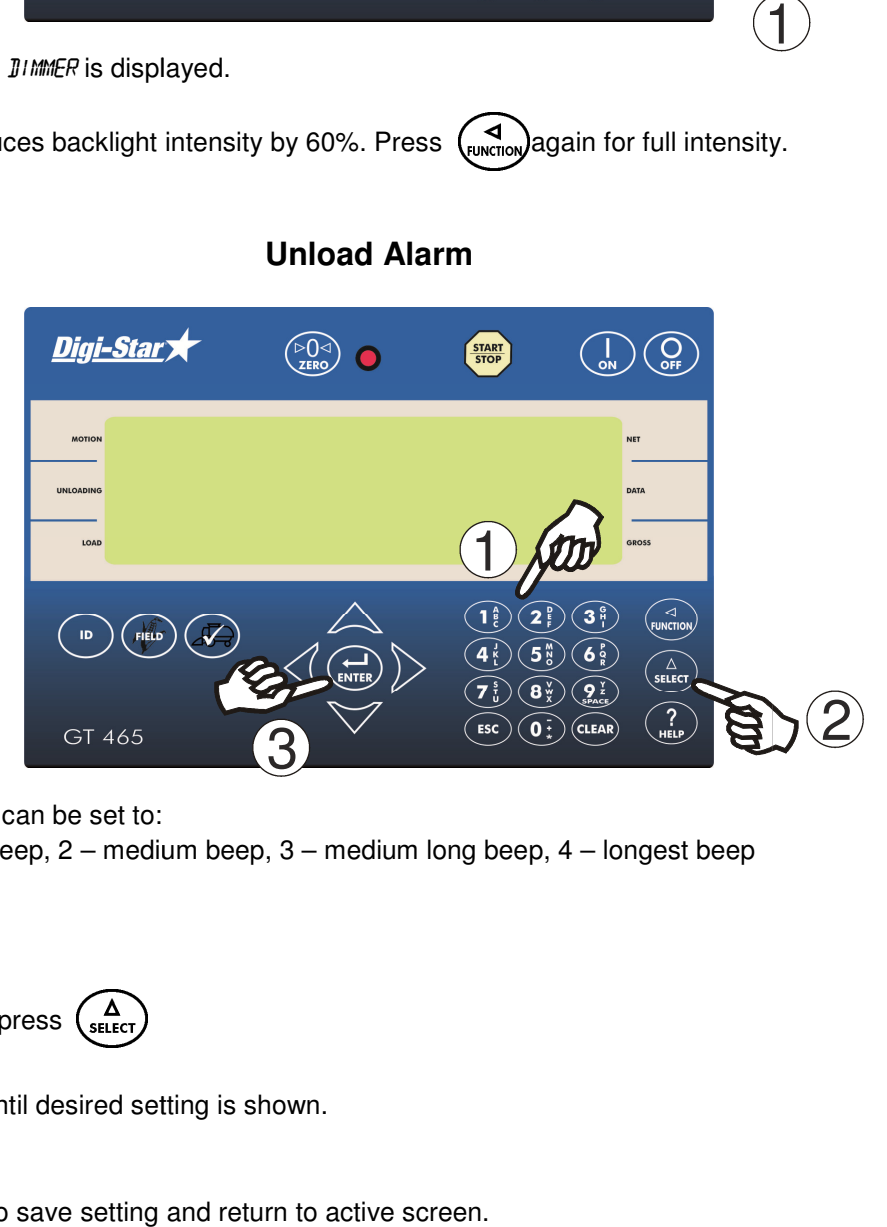

The unload alarm beeper can be set to:

Off – no beep, 1 – short beep, 2 – medium beep, 3 – medium long beep, 4 – longest beep

To change unload alarm: In the active screen:

- $\begin{array}{c} \Delta \\ set$ 1. Enter **407** and press
- 2. Press  $\begin{pmatrix} \Delta \\ s_{\text{ELECT}} \end{pmatrix}$  until desired setting is shown.
- 3. Press  $(\bigstar)$  to save setting and return to active screen.

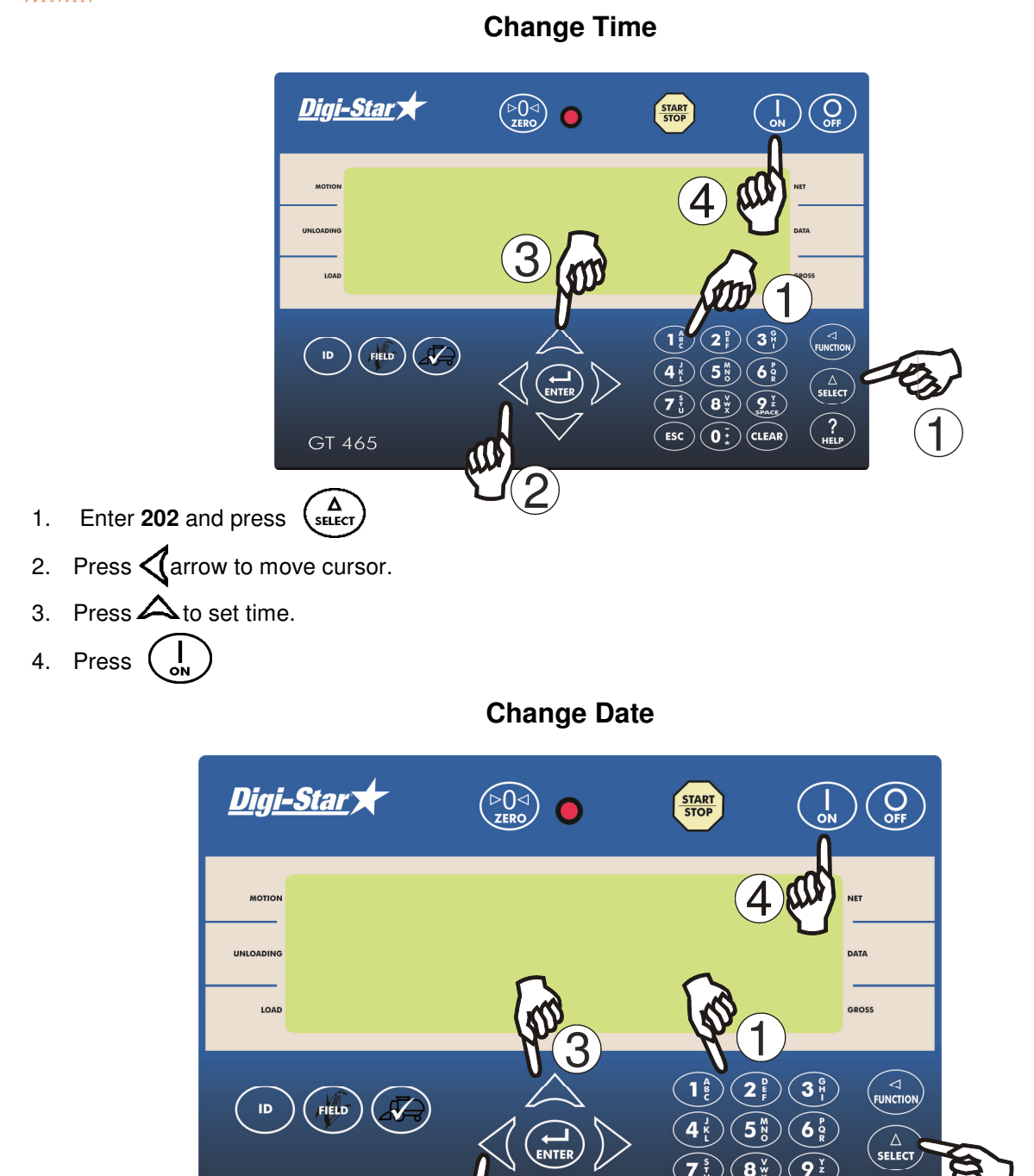

2

ESC

 $\mathbf{0}$  :

 $(\mathsf{CLEAR})$ 

- 1. Enter **204** and press  $\widehat{A}$ 
	- 2. Press  $\sqrt{\frac{1}{2}}$  arrow to move cursor. Format dd/mm/yy.

GT 465

- 3. Press  $\triangle$  arrow to set date.
- 4. Press  $\begin{bmatrix} 1 \\ 2N \end{bmatrix}$

 $\overline{\mathbf{1}}$ 

#### **Preset Active Signal**

The Preset Active Signal function was designed to allow greater flexibility and application specific use of the GT465 scale indicator Alarm Out relay. This feature uses a combination of settings to program the 12 volt relay on the GT465, with the ability to enter a preset weight. With this programming control, the GT465 can be connected to a variety of accessories such as external alarms, hydraulic solenoids, and other electronics. The preset is activated by the START/STOP button or AutoLog for use of more hands free applications.

(For more detailed operations, please refer to document D3980 Preset Active Signal Functionality) To enable this function set on the GT465 indicator:

- 1) Press 477 then Select. Press Select again to change ALP setting to "ON". Press ON button to store. The GT465 is now in Auto Load Preset mode. This setting allows preset weight values to be entered with the keypad, so that the GT465 can control other functions based on a target weight. Turn this setting OFF for normal grain cart mode.
- 2) Press 406 then Select. Press Select to change the RELAY function. Press ON button to store. The RELAY function defines what function the GT465 performs when the preset weight is activated during the unloading process. This can be held at 12 V while the preset is active (PREACT), or activate 12 V once the preset weight is reached during unloading (PRNOPA).
- 3) Press 475 then Select. Type in time for PAST setting, if needed. Press ON button to store. The PAST setting is the time (0.0 to 99.9 seconds) for the RELAY function to timeout. If RELAY is set as PREACT and is held at 12 V during the entire unload process, this setting extends the time at which the relay remains at 12 V. If RELAY is set as PRNOPA and activates 12 V at the end of the unload cycle, this setting determines how long the relay stays on after the target weight is reached.
- 4) Press 442 then Select. Press Select to choose WEIGHT or PERCNT; WEIGHT is preferred choice for this application. Press ON button to store. Type in TOLER value. Press ON button to store. This is normally the weight value of grain still unloading; set to help prevent overfilling the truck. If the implement unloads by 1000 pounds too high each time, the TOLER value should be set to 1000.
- 5) Use keypad to type in preset weight to be unloaded, and then press ENTER. If 5000 pounds is entered, this is the range at which the relay functions above will activate.

Example Application 1: Grain cart with GT465 AutoLog system is to activate an external alarm light to notify truck driver that cart is unloading. Truck is allowed to hold 40,000 pounds. Grain cart operator opens and closes doors, and wants to make sure an additional 30 seconds are allowed for cleanout before truck drives away.

Set 477 ALP to ON. Set 406 RELAY to PREACT. Set 475 PAST to 30.0. Press 40000 then ENTER to store preset weight value. Connect green DC Output wire to external alarm light +12V, black to – /Ground.

Operation: Start PTO, GT465 automatically loads 40,000 pound preset, external alarm light flashes for truck driver. Open door to unload grain, then close door when near 40,000 pounds. Target weight is reached; 30 second delay time begins to give cart operator time to clean out auger and turn off PTO. After 30 seconds, external alarm light turns off, data is logged, and truck drives away.

Example Application 2: Grain cart with GT465 AutoLog system is to activate an alarm in tractor cab for 10 seconds to notify operator once 35,000 pounds is unloaded, so that the door can be closed. The operator has a history of overloading the truck by 5000 pounds each time.

Set 477 ALP to ON. Set 406 RELAY to PRNOPA. Set 475 PAST to 10.0. Set 442 to WEIGHT; TOLER to 5000. Press 35000 then ENTER to store preset weight. Connect green DC Output wire to alarm +12V, black to ground.

Operation: Start PTO, GT465 automatically loads 35,000 pound preset. Open door to unload grain. Target weight is reached 5000 pounds early, sounding alarm for operator to close the door. The preset is deactivated at 30,000 pounds to correct for overfill, and the data is logged when the PTO is stopped.

## **SETTING OPTIONS**

To modify options use the following chart, while on the active screen on the GT465:

- 1. Enter D.A.N. (Direct Access Number) and press  $\binom{\Lambda}{\text{select}}$  to enter selected option.
	-
- 2. Press  $\left(\widehat{\mathbf{a}}\right)$  repeatedly until desired selection is shown.
- 3. Press  $\left(\bigstar\right)$  to set.

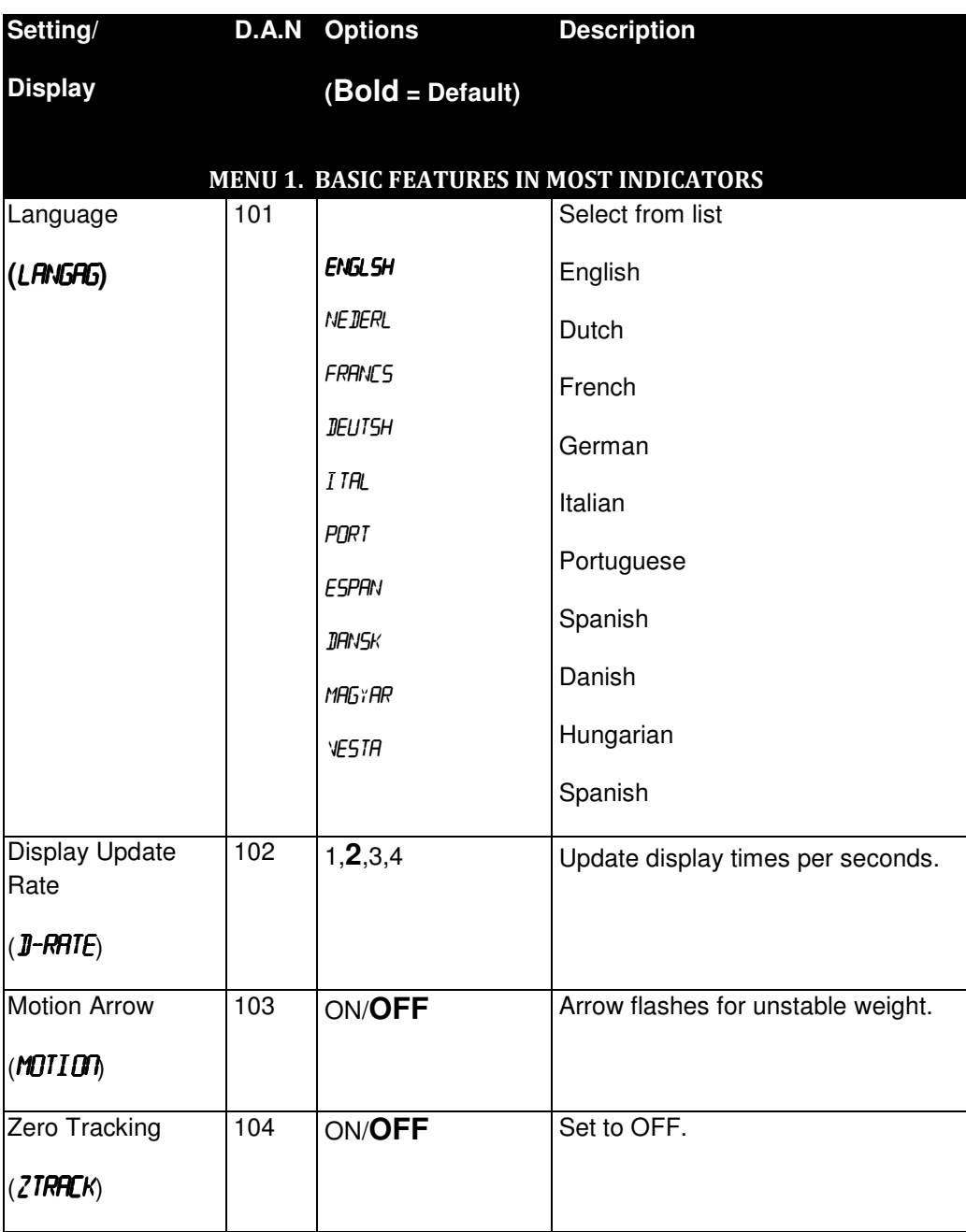

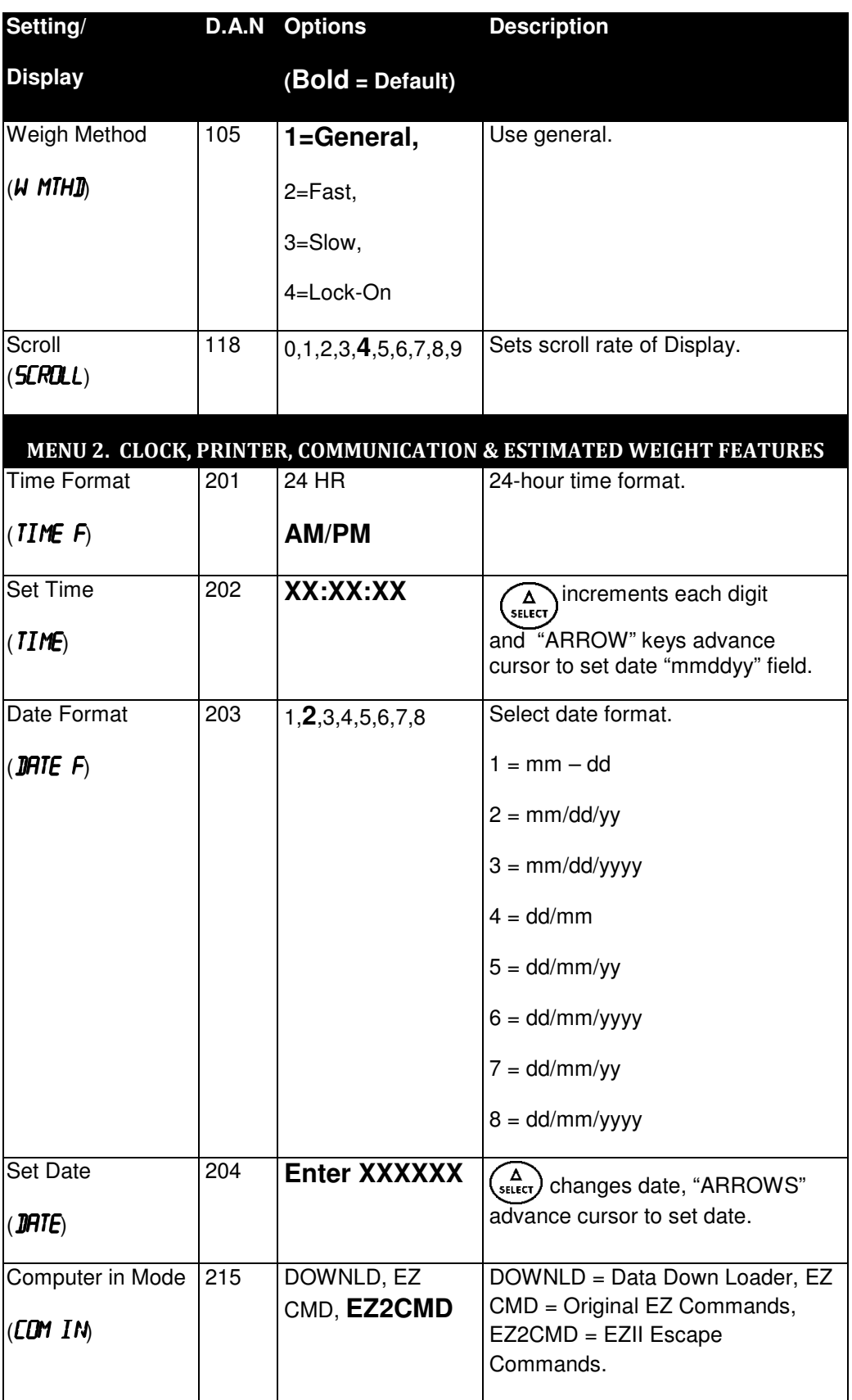

#### **DIGI\*STAR**

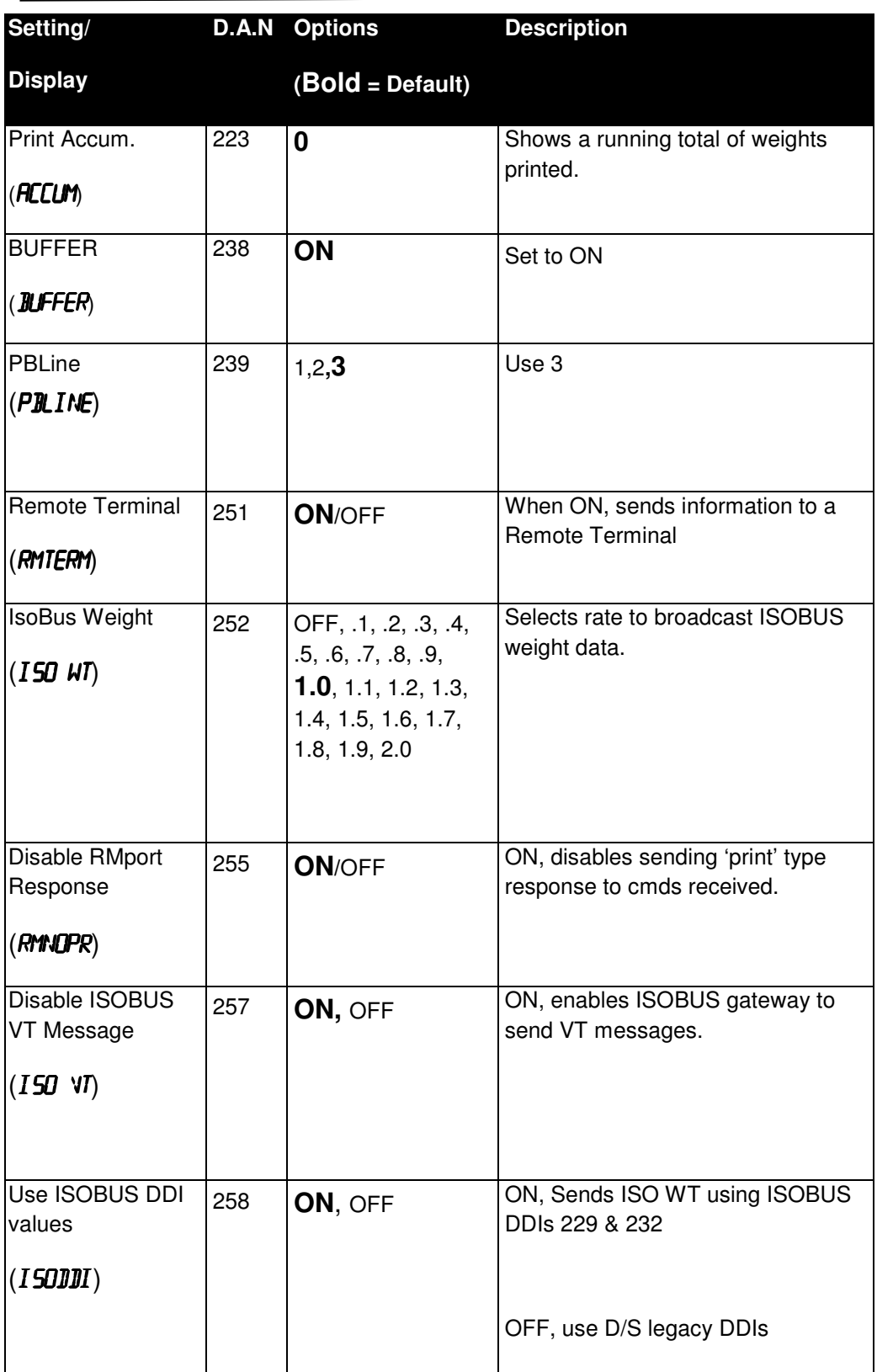

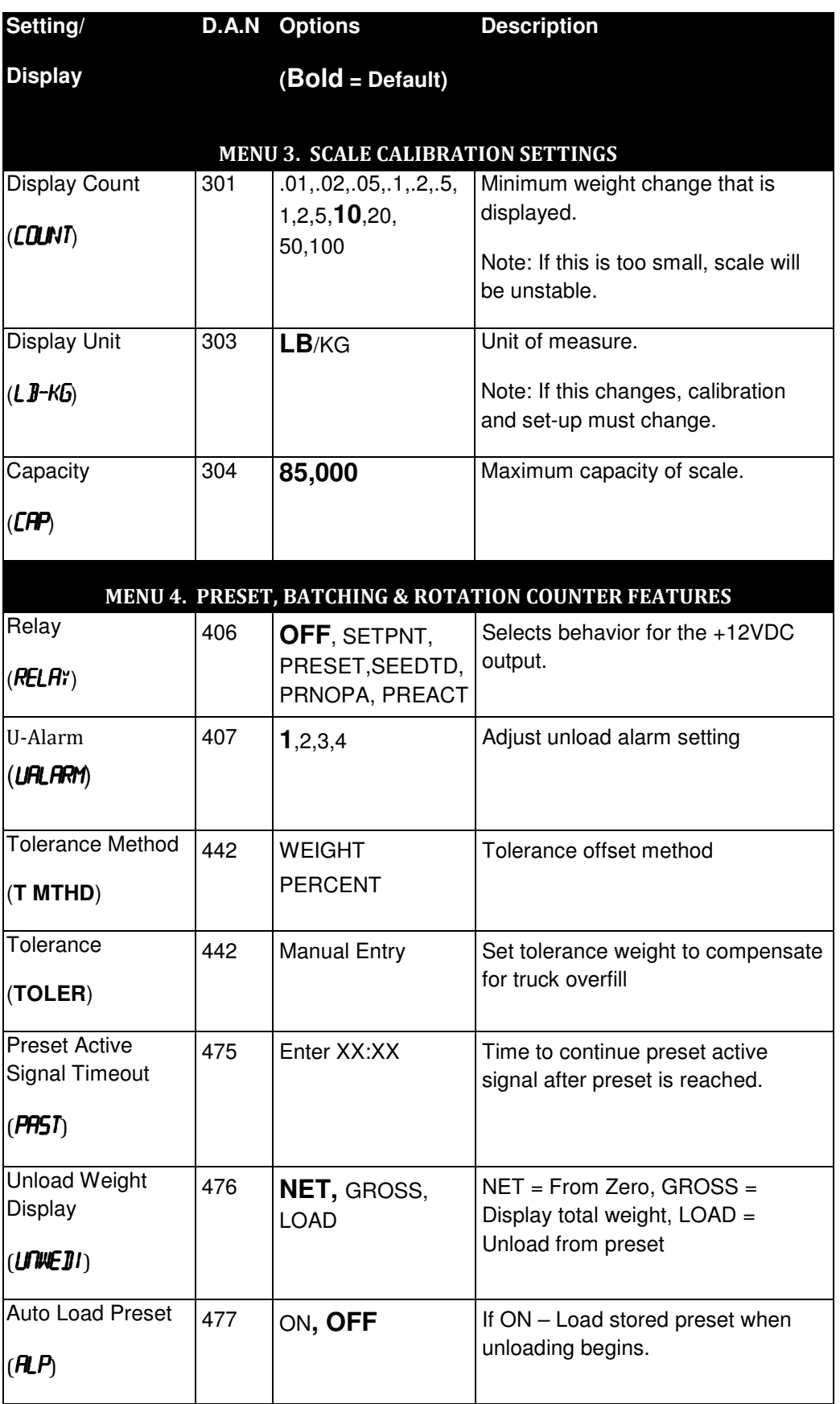

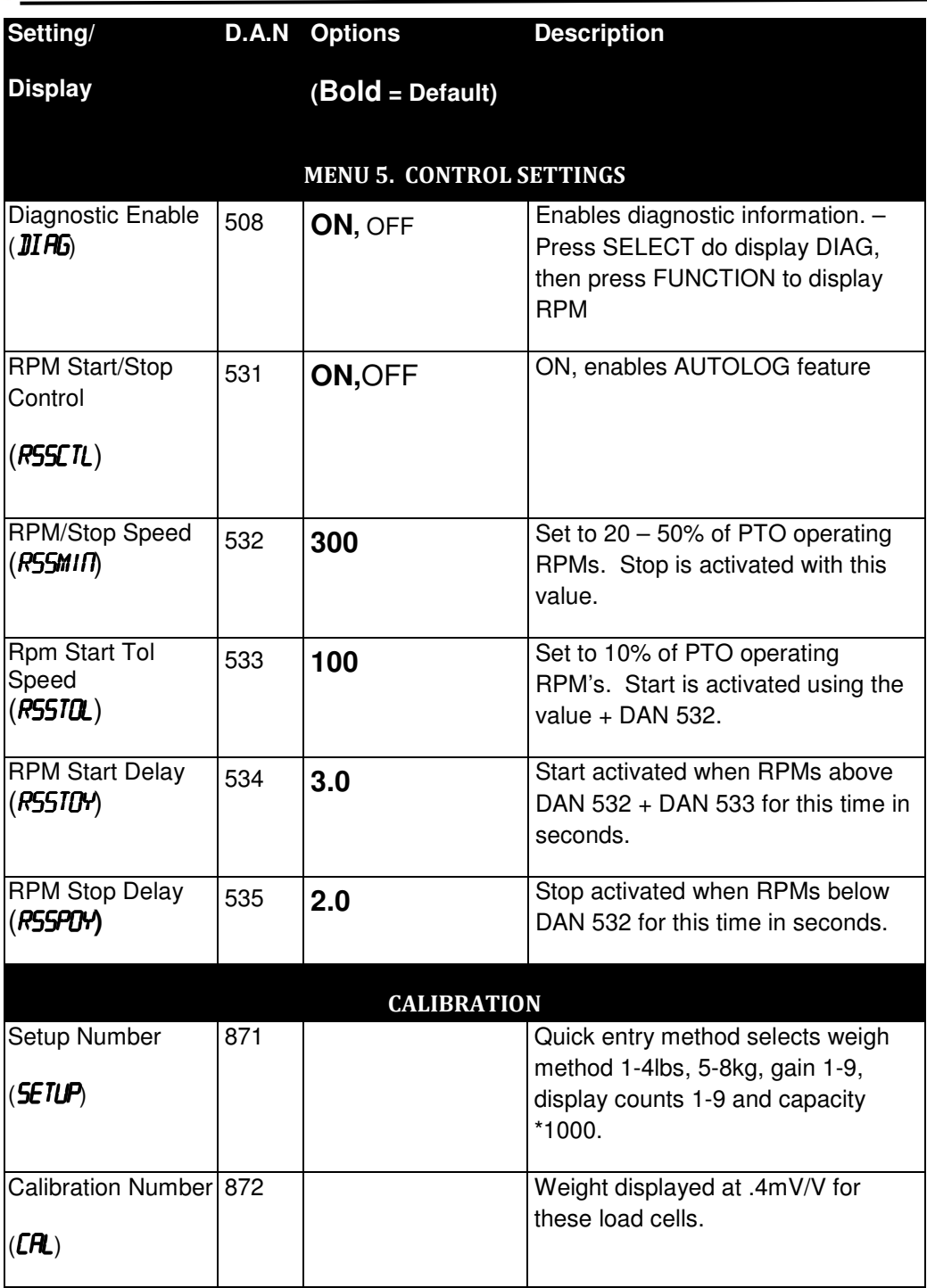

## **WEIGHING ERRORS**

## **OVRCAP**

Capacity Limit: Weight on scale system exceeds capacity limit.

### **+RANGE**

Over Range: Weight on scale system exceeds maximum weight.

### **-RANGE**

Under Range: Weight on scale system less than minimum weight.

## **HARNESSES and CONNECTIONS**

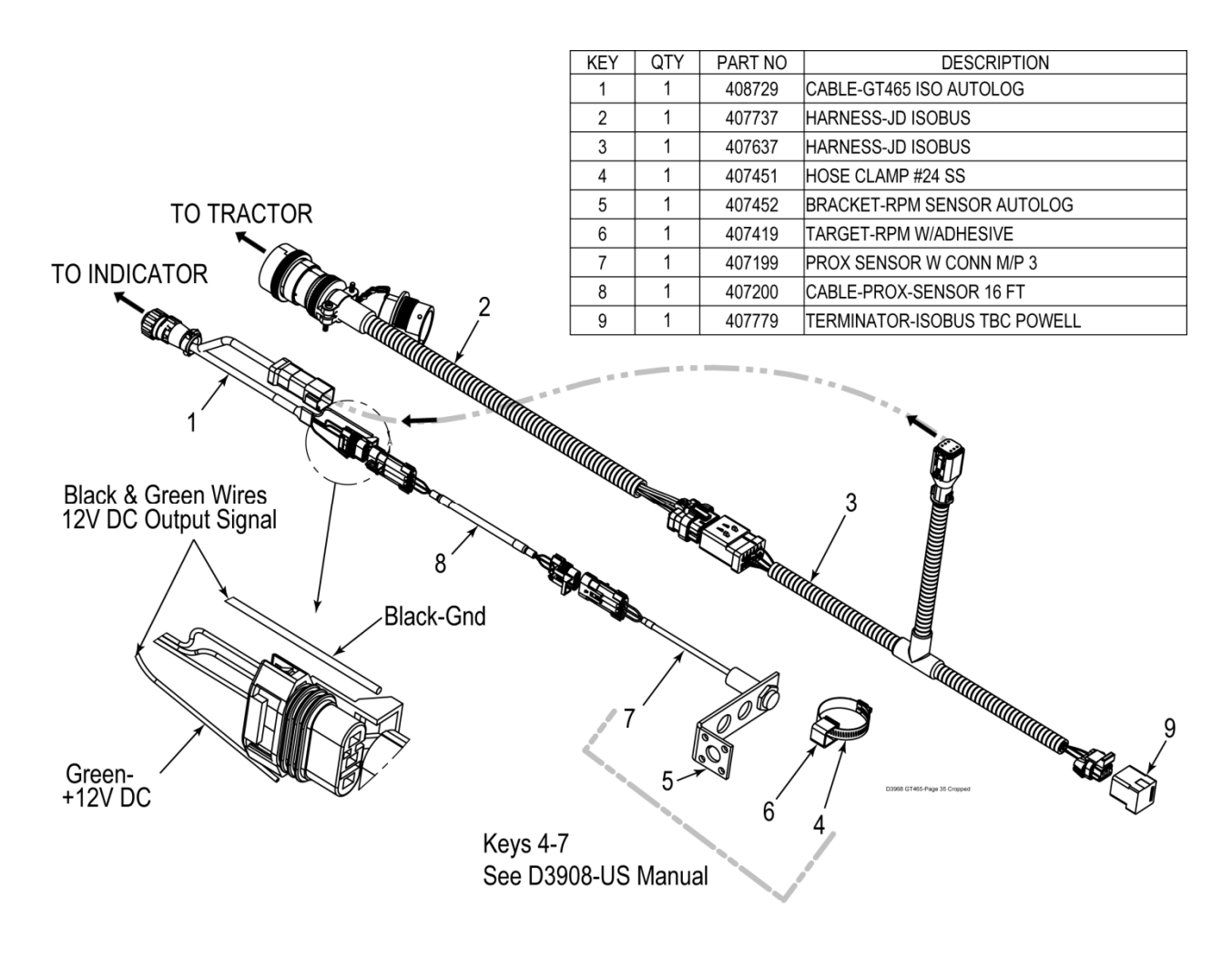

# **INSTALLATION**

### **INDICATOR MOUNTING**

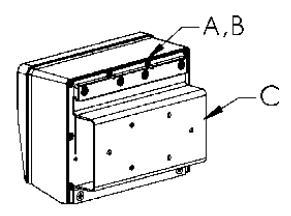

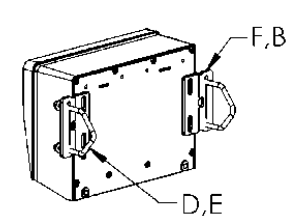

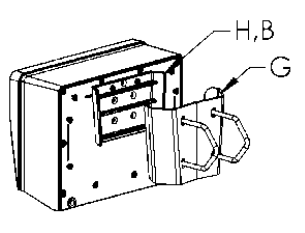

**RAIL MOUNT WING MOUNT WEDGE MOUNT** 

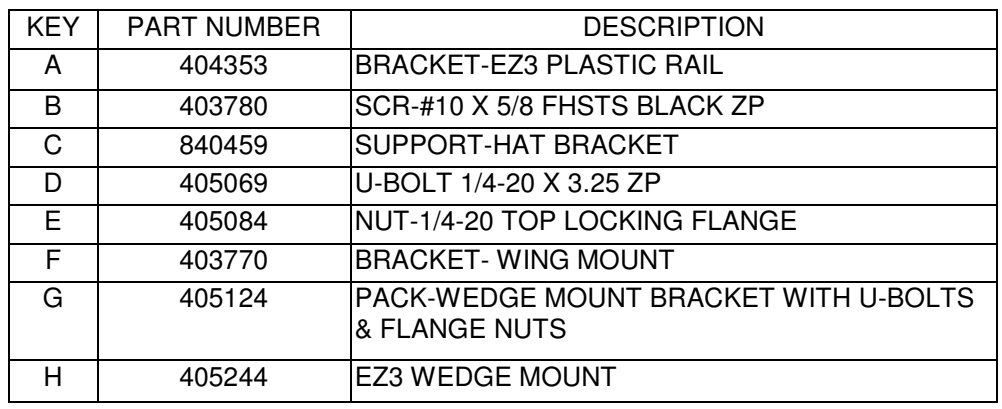

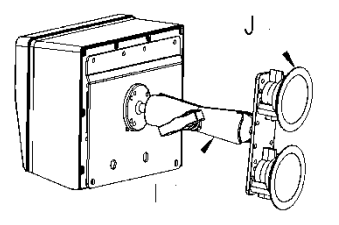

**RAM MOUNT**

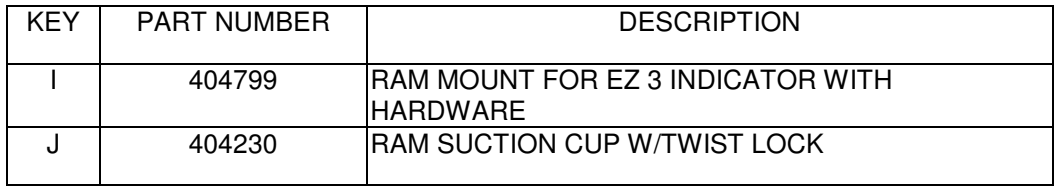

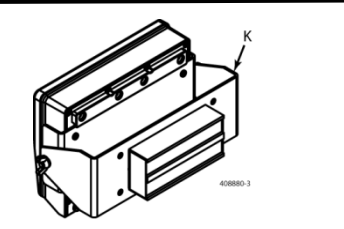

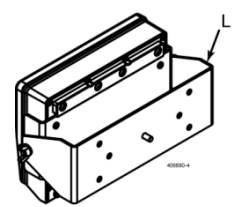

#### **MAGNETIC SWIVEL MOUNT**

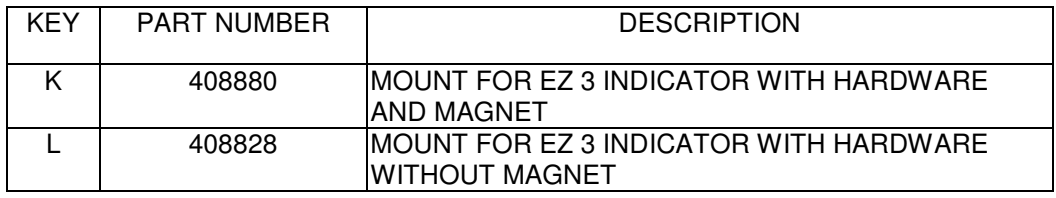

## **CONNECT LOAD CELLS TO J-BOX**

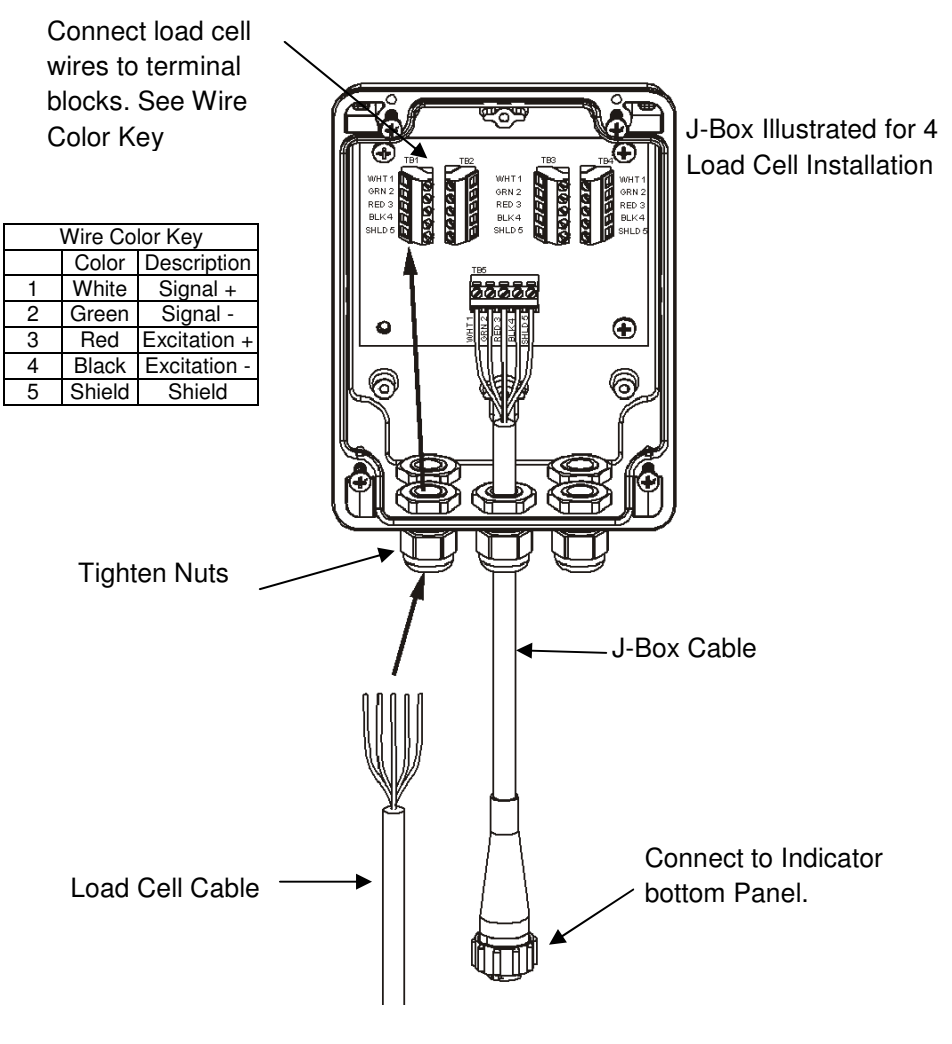

**J-Box Connections** 

## **TROUBLESHOOTING**

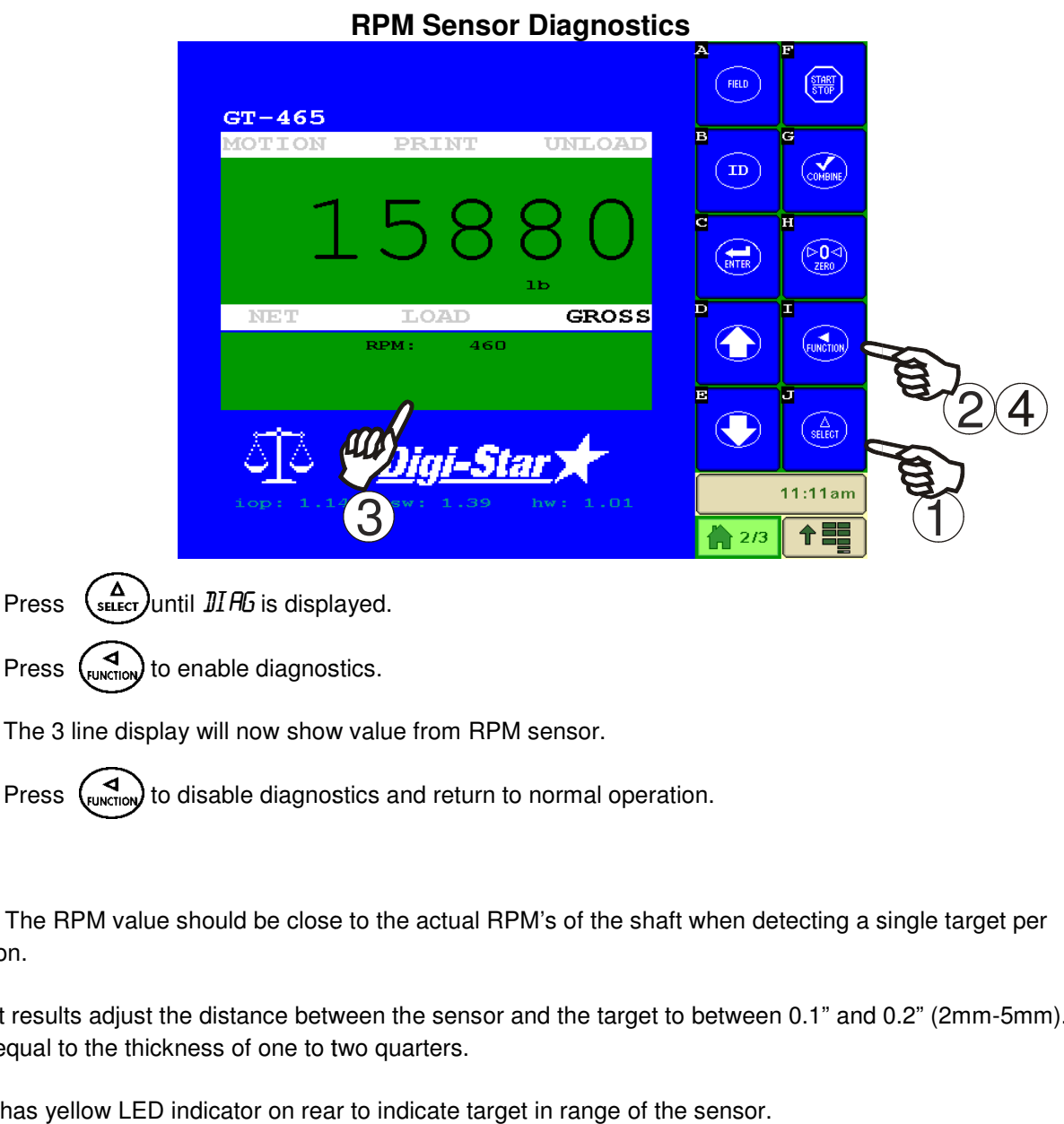

- 1. Press  $\binom{\Delta}{\text{supp}}$ until *II HG* is displayed.
- 2. Press  $\left(\bigcup_{\text{FUNCTION}}\right)$  to enable diagnostics.
- 3. The 3 line display will now show value from RPM sensor.
- 4. Press  $\left(\bigcup_{F\subseteq N} \bigcup_{i=1}^{d} G\right)$  to disable diagnostics and return to normal operation.

The A line display will now show value from RPM sensor.<br>
4. Press  $\bigodot_{\text{UWClOay}}$  to disable diagnostics and return to normal operation.<br>
NOTE: The RPM value should be close to the actual RPM's of the shaft when detecting revolution. **NOTE:** The RPM value should be close to the actual RPM's of the shaft when detecting a single target per<br>revolution.<br>For best results adjust the distance between the sensor and the target to between 0.1" and 0.2" (2mm-5mm

This is equal to the thickness of one to two quarters.

Sensor has yellow LED indicator on rear to indicate target in range of the sensor.

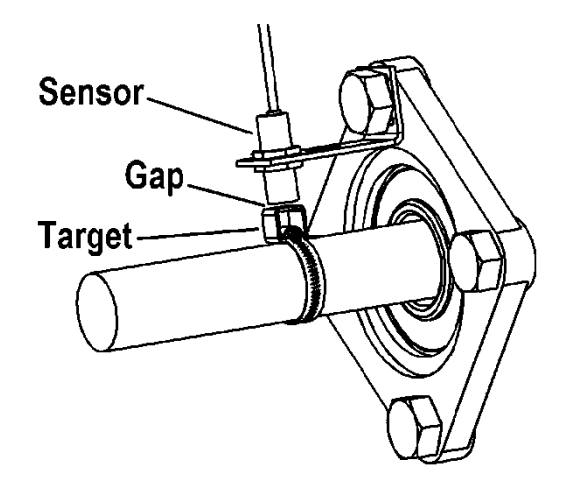

### **Verify AutoLog Settings**

Verify that your AutoLog setting located in Menu 5 are correct. These settings include D.A.N. numbers 531 and 532. See page 30-34 for default settings. Your settings may vary.

**EXAMPLE: Turn RSCCTL to "ON"** 

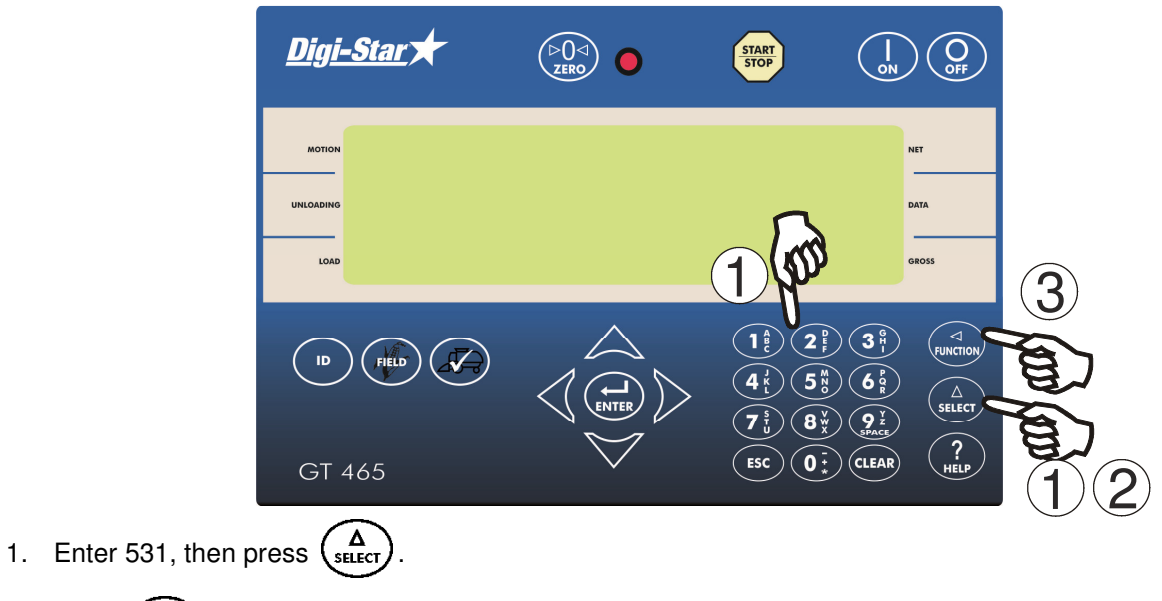

- 2. Press  $\binom{\Delta}{\text{stfoot}}$  to set RSCCTL to "ON".
- 3. Press  $\left(\begin{array}{c} \bullet \\ \bullet \end{array}\right)$  to save setting and return to active screen.

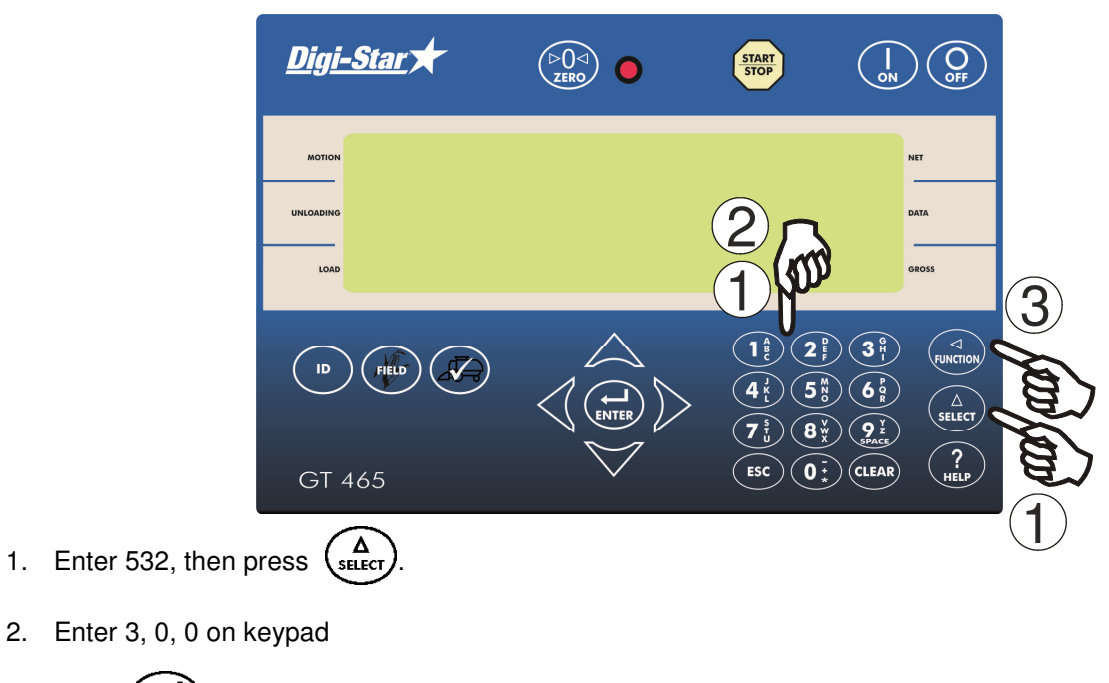

#### **EXAMPLE: Turn RSSMIN to "300"**

3. Press  $(\bigstar_{\text{ENTER}})$  to save setting and return to the active screen.